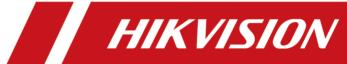

# **DS-K3B631TX Series Swing Barrier**

**User Manual** 

# **Legal Information**

©2022 Hangzhou Hikvision Digital Technology Co., Ltd. All rights reserved.

#### **About this Manual**

The Manual includes instructions for using and managing the Product. Pictures, charts, images and all other information hereinafter are for description and explanation only. The information contained in the Manual is subject to change, without notice, due to firmware updates or other reasons. Please find the latest version of this Manual at the Hikvision website ( <a href="https://www.hikvision.com/">https://www.hikvision.com/</a>).

Please use this Manual with the guidance and assistance of professionals trained in supporting the Product.

#### **Trademarks**

**HIKVISION** and other Hikvision's trademarks and logos are the properties of Hikvision in various jurisdictions.

Other trademarks and logos mentioned are the properties of their respective owners.

#### Disclaimer

TO THE MAXIMUM EXTENT PERMITTED BY APPLICABLE LAW, THIS MANUAL AND THE PRODUCT DESCRIBED, WITH ITS HARDWARE, SOFTWARE AND FIRMWARE, ARE PROVIDED "AS IS" AND "WITH ALL FAULTS AND ERRORS". HIKVISION MAKES NO WARRANTIES, EXPRESS OR IMPLIED, INCLUDING WITHOUT LIMITATION, MERCHANTABILITY, SATISFACTORY QUALITY, OR FITNESS FOR A PARTICULAR PURPOSE. THE USE OF THE PRODUCT BY YOU IS AT YOUR OWN RISK. IN NO EVENT WILL HIKVISION BE LIABLE TO YOU FOR ANY SPECIAL, CONSEQUENTIAL, INCIDENTAL, OR INDIRECT DAMAGES, INCLUDING, AMONG OTHERS, DAMAGES FOR LOSS OF BUSINESS PROFITS, BUSINESS INTERRUPTION, OR LOSS OF DATA, CORRUPTION OF SYSTEMS, OR LOSS OF DOCUMENTATION, WHETHER BASED ON BREACH OF CONTRACT, TORT (INCLUDING NEGLIGENCE), PRODUCT LIABILITY, OR OTHERWISE, IN CONNECTION WITH THE USE OF THE PRODUCT, EVEN IF HIKVISION HAS BEEN ADVISED OF THE POSSIBILITY OF SUCH DAMAGES OR LOSS.

YOU ACKNOWLEDGE THAT THE NATURE OF THE INTERNET PROVIDES FOR INHERENT SECURITY RISKS, AND HIKVISION SHALL NOT TAKE ANY RESPONSIBILITIES FOR ABNORMAL OPERATION, PRIVACY LEAKAGE OR OTHER DAMAGES RESULTING FROM CYBER-ATTACK, HACKER ATTACK, VIRUS INFECTION, OR OTHER INTERNET SECURITY RISKS; HOWEVER, HIKVISION WILL PROVIDE TIMELY TECHNICAL SUPPORT IF REQUIRED.

YOU AGREE TO USE THIS PRODUCT IN COMPLIANCE WITH ALL APPLICABLE LAWS, AND YOU ARE SOLELY RESPONSIBLE FOR ENSURING THAT YOUR USE CONFORMS TO THE APPLICABLE LAW. ESPECIALLY, YOU ARE RESPONSIBLE, FOR USING THIS PRODUCT IN A MANNER THAT DOES NOT INFRINGE ON THE RIGHTS OF THIRD PARTIES, INCLUDING WITHOUT LIMITATION, RIGHTS OF PUBLICITY, INTELLECTUAL PROPERTY RIGHTS, OR DATA PROTECTION AND OTHER PRIVACY RIGHTS. YOU SHALL NOT USE THIS PRODUCT FOR ANY PROHIBITED END-USES, INCLUDING THE

DEVELOPMENT OR PRODUCTION OF WEAPONS OF MASS DESTRUCTION, THE DEVELOPMENT OR PRODUCTION OF CHEMICAL OR BIOLOGICAL WEAPONS, ANY ACTIVITIES IN THE CONTEXT RELATED TO ANY NUCLEAR EXPLOSIVE OR UNSAFE NUCLEAR FUEL-CYCLE, OR IN SUPPORT OF HUMAN RIGHTS ABUSES.

IN THE EVENT OF ANY CONFLICTS BETWEEN THIS MANUAL AND THE APPLICABLE LAW, THE LATTER PREVAILS.

#### **Data Protection**

During the use of device, personal data will be collected, stored and processed. To protect data, the development of Hikvision devices incorporates privacy by design principles. For example, for device with facial recognition features, biometrics data is stored in your device with encryption method; for fingerprint device, only fingerprint template will be saved, which is impossible to reconstruct a fingerprint image.

As data controller, you are advised to collect, store, process and transfer data in accordance with the applicable data protection laws and regulations, including without limitation, conducting security controls to safeguard personal data, such as, implementing reasonable administrative and physical security controls, conduct periodic reviews and assessments of the effectiveness of your security controls.

# **Regulatory Information**

#### **FCC Information**

Please take attention that changes or modification not expressly approved by the party responsible for compliance could void the user's authority to operate the equipment.

FCC compliance: This equipment has been tested and found to comply with the limits for a Class A digital device, pursuant to part 15 of the FCC Rules. These limits are designed to provide reasonable protection against harmful interference when the equipment is operated in a commercial environment. This equipment generates, uses, and can radiate radio frequency energy and, if not installed and used in accordance with the instruction manual, may cause harmful interference to radio communications. Operation of this equipment in a residential area is likely to cause harmful interference in which case the user will be required to correct the interference at his own expense.

**FCC Conditions** 

This device complies with part 15 of the FCC Rules. Operation is subject to the following two conditions:

- 1. This device may not cause harmful interference.
- 2. This device must accept any interference received, including interference that may cause undesired operation.

This equipment should be installed and operated with a minimum distance 20cm between the radiator and your body.

## **EU Conformity Statement**

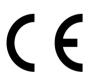

This product and - if applicable - the supplied accessories too are marked with "CE" and comply therefore with the applicable harmonized European standards listed under the EMC Directive 2014/30/EU, RE Directive 2014/53/EU, the RoHS Directive 2011/65/EU

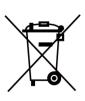

2012/19/EU (WEEE directive): Products marked with this symbol cannot be disposed of as unsorted municipal waste in the European Union. For proper recycling, return this product to your local supplier upon the purchase of equivalent new equipment, or dispose of it at designated collection points. For more information see: www.recyclethis.info

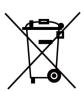

2006/66/EC (battery directive): This product contains a battery that cannot be disposed of as unsorted municipal waste in the European Union. See the product documentation for specific battery information. The battery is marked with this symbol, which may include lettering to indicate cadmium (Cd), lead (Pb), or mercury (Hg). For proper recycling, return the battery to your supplier or to a designated collection point. For more information see:www.recyclethis.info

This device complies with Industry Canada licence-exempt RSS standard(s). Operation is subject to the following two conditions:

- (1) this device may not cause interference, and
- (2) this device must accept any interference, including interference that may cause undesired operation of the device.

Le présent appareil est conforme aux CNR d'Industrie Canada applicables aux appareils radioexempts de licence. L'exploitation est autorisée aux deux conditions suivantes :

- (1) l'appareil ne doit pas produire de brouillage, et
- (2) l'utilisateur de l'appareil doit accepter tout brouillage radioélectrique subi, même si le brouillage est susceptible d'en compromettre le fonctionnement.

#### **COMPLIANCE NOTICE**

The thermal series products might be subject to export controls in various countries or regions, including without limitation, the United States, European Union, United Kingdom and/or other member countries of the Wassenaar Arrangement. Please consult your professional legal or compliance expert or local government authorities for any necessary export license requirements if you intend to transfer, export, re-export the thermal series products between different countries.

# **Safety Instruction**

These instructions are intended to ensure that user can use the product correctly to avoid danger or property loss.

The precaution measure is divided into Dangers and Cautions:

**Dangers:** Neglecting any of the warnings may cause serious injury or death.

Cautions: Neglecting any of the cautions may cause injury or equipment damage.

| $\triangle$                                                                 | $\triangle$                                                                               |
|-----------------------------------------------------------------------------|-------------------------------------------------------------------------------------------|
| <b>Dangers:</b> Follow these safeguards to prevent serious injury or death. | <b>Cautions:</b> Follow these precautions to prevent potential injury or material damage. |

## ♠ Danger:

- In the use of the product, you must be in strict compliance with the electrical safety regulations of the nation and region.
- The equipment must be connected to an earthed mains socket-outlet.
- Shock hazard! Disconnect all power sources before maintenance.
- Do not touch the bare metal contacts of the inlets after the circuit breaker is turned off. Electricity still exists.
- 1 indicates hazardous live and the external wiring connected to the terminals requires installation by an instructed person.
- Keep body parts away from fan blades. Disconnect the power source during servicing.
- Keep body parts away from motors. Disconnect the power source during servicing.
- To prevent possible hearing damage, do not listen at high volume levels for long periods.
- All the electronic operation should be strictly compliance with the electrical safety regulations, fire prevention regulations and other related regulations in your local region.
- Do not connect several devices to one power adapter as adapter overload may cause over-heat or fire hazard.
- Please make sure that the power has been disconnected before you wire, install or dismantle the device.
  - If the top caps should be open and the device should be powered on for maintenance, make sure:
  - 1. Power off the fan to prevent the operator from getting injured accidentally.
  - 2. Do not touch bare high-voltage components.
  - 3. Make sure the switch's wiring sequence is correct after maintenance.
- Please make sure that the power has been disconnected before you wire, install or dismantle the
  device.
- When the product is installed on wall or ceiling, the device shall be firmly fixed.
- If smoke, odors or noise rise from the device, turn off the power at once and unplug the power cable, and then please contact the service center.

- Do not ingest battery, Chemical Burn Hazard.
  - This product contains a coin/button cell battery. If the coin/button cell battery is swallowed, it can cause severe internal burns in just 2 hours and can lead to death.
  - Keep new and used batteries away from children. If the battery compartment does not close securely, stop using the product and keep it away from children. If you think batteries might have been swallowed or placed inside any part of the body, seek immediate medical attention.
- If the product does not work properly, please contact your dealer or the nearest service center. Never attempt to disassemble the device yourself. (We shall not assume any responsibility for problems caused by unauthorized repair or maintenance.)

#### ♠ Cautions:

- The equipment shall not be exposed to dripping or splashing and that no objects filled with liquids, such as vases, shall be placed on the equipment.
- Ensure correct wiring of the terminals for connection to an AC mains supply.
- The equipment has been designed, when required, modified for connection to an IT power distribution system.
- + identifies the positive terminal(s) of equipment which is used with, or generates direct current.
  - + identifies the negative terminal(s) of equipment which is used with, or generates direct current.
- No naked flame sources, such as lighted candles, should be placed on the equipment.
- This equipment is suitable for mounting on concrete or other non-combustible surface only.
- · Install the equipment according to the instructions in this manual.
- To prevent injury, this equipment must be securely attached to the floor/wall in accordance with the installation instructions.
- Stainless steel may be corroded in some circumstances. You need to clean and care the device by using the stainless steel cleaner. It is suggested to clean the device every month.
- Do not drop the device or subject it to physical shock, and do not expose it to high electromagnetism radiation. Avoid the equipment installation on vibrations surface or places subject to shock (ignorance can cause equipment damage).
- Do not place the device in extremely hot (refer to the specification of the device for the detailed operating temperature), cold, dusty or damp locations, and do not expose it to high electromagnetic radiation.
- The device cover for indoor use shall be kept from rain and moisture.
- Exposing the equipment to direct sun light, low ventilation or heat source such as heater or radiator is forbidden (ignorance can cause fire danger).
- Do not aim the device at the sun or extra bright places. A blooming or smear may occur otherwise (which is not a malfunction however), and affecting the endurance of sensor at the same time.
- Please use the provided glove when open up the device cover, avoid direct contact with the
  device cover, because the acidic sweat of the fingers may erode the surface coating of the device
  cover.
- Please use a soft and dry cloth when clean inside and outside surfaces of the device cover, do not use alkaline detergents.

- Please keep all wrappers after unpack them for future use. In case of any failure occurred, you need to return the device to the factory with the original wrapper. Transportation without the original wrapper may result in damage on the device and lead to additional costs.
- Improper use or replacement of the battery may result in hazard of explosion. Replace with the same or equivalent type only. Dispose of used batteries according to the instructions provided by the battery manufacturer.
- Biometric recognition products are not 100% applicable to anti-spoofing environments. If you require a higher security level, use multiple authentication modes.
- Do not stay in the lane when the device is rebooting.
- RISK OF EXPLOSION IF BATTERY IS REPLACED BY AN INCORRECT TYPE. DISPOSE OF USED BATTERIES ACCORDING TO THE INSTRUCTIONS.
- SUITABLE FOR MOUNTING ON CONCRETE OR OTHER NON-COMBUSTIBLE SURFACE ONLY.
- The instructions shall require connection of the equipment protective earthing conductor to the installation protective earthing conductor.

# **Available Models**

| Product Name  | Model         | Description     |
|---------------|---------------|-----------------|
| Swing Barrier | DS-K3B631TX-L | Left Pedestal   |
|               | DS-K3B631TX-M | Middle Pedestal |
|               | DS-K3B631TX-R | Right Pedestal  |

# **Contents**

| Chapter 1 Overview                                   | 1  |
|------------------------------------------------------|----|
| 1.1 Introduction                                     | 1  |
| 1.2 Main Features                                    | 1  |
| Chapter 2 Light Introduction                         | 3  |
| 2.1 Light Description                                | 3  |
| 2.2 Light Board DIP Switch Description               | 3  |
| Chapter 3 System Wiring                              | 7  |
| Chapter 4 Installation                               | 11 |
| Chapter 5 General Wiring                             | 13 |
| 5.1 Components Introduction                          | 13 |
| 5.2 Wiring                                           | 15 |
| 5.3 Terminal Description                             | 16 |
| 5.3.1 Main Lane Control Board Terminal Description   | 17 |
| 5.3.2 Sub Lane Control Board Terminal Description    | 17 |
| 5.3.3 Main Access Control Board Terminal Description | 18 |
| 5.3.4 Sub Access Control Board Terminal Description  | 19 |
| 5.3.5 Main User Extended Interface Board             | 21 |
| 5.3.6 Sub User Extended Interface Board              | 24 |
| 5.3.7 User Core Board Terminal Description           | 26 |
| 5.3.8 Card Reader Board Terminal Description         | 26 |
| 5.3.9 Arrow Light Board Terminal Description         | 27 |
| 5.3.10 Upper IR Detector Board Terminal Description  | 27 |
| 5.3.11 Lower IR Detector Board Terminal Description  | 28 |
| 5.3.12 RS-485 Wiring                                 | 28 |
| 5.3.13 RS-232 Wiring                                 | 29 |
| 5.3.14 Wiegand Wiring                                | 29 |

|    | 5.3.15 Barrier Control Wiring                     | 29 |
|----|---------------------------------------------------|----|
|    | 5.3.16 Alarm Output Wiring                        | 30 |
|    | 5.3.17 Alarm Input Wiring                         | 31 |
| Ch | napter 6 Device Settings                          | 32 |
|    | 6.1 Set Study Mode                                | 32 |
|    | 6.2 Pair Keyfob (Optional)                        | 33 |
|    | 6.3 Initialize Device                             | 34 |
| Ch | napter 7 Activation                               | 37 |
|    | 7.1 Activate via Device                           | 37 |
|    | 7.2 Activate via Web Browser                      | 38 |
|    | 7.3 Activate via SADP                             | 39 |
|    | 7.4 Activate Device via iVMS-4200 Client Software | 40 |
| Ch | napter 8 Operation via Web Browser                | 41 |
|    | 8.1 Login                                         | 41 |
|    | 8.2 Overview                                      | 41 |
|    | 8.3 Person Management                             | 43 |
|    | 8.4 Search Event                                  | 44 |
|    | 8.5 Device Management                             | 45 |
|    | 8.6 Configuration                                 | 46 |
|    | 8.6.1 View Device Information                     | 46 |
|    | 8.6.2 Set Time                                    | 46 |
|    | 8.6.3 Set DST                                     | 47 |
|    | 8.6.4 Change Administrator's Password             | 48 |
|    | 8.6.5 Online Users                                | 48 |
|    | 8.6.6 View Device Arming/Disarming Information    | 48 |
|    | 8.6.7 Network Settings                            | 48 |
|    | 8.6.8 Set Video and Audio Parameters              | 50 |
|    | 8.6.9 Set Image Parameters                        | 52 |

|                  | 8.6.10 Event Linkage                                                                                                    | . 53                                                                 |
|------------------|----------------------------------------------------------------------------------------------------|----------------------------------------------------------------------|
|                  | 8.6.11 Access Control Settings                                                                                                    | . 55                                                                 |
|                  | 8.6.12 Turnstile                                                                                                    | . 60                                                                 |
|                  | 8.6.13 Card Settings                                                                                                    | . 65                                                                 |
|                  | 8.6.14 Set Privacy Parameters                                                                                                    | . 67                                                                 |
|                  | 8.6.15 Set Biometric Parameters                                                                                                    | . 68                                                                 |
|                  | 8.6.16 Set Screen Display                                                                                                    | . 71                                                                 |
|                  | 8.6.17 Notice Publication                                                                                                    | . 72                                                                 |
|                  | 8.6.18 Prompt Schedule                                                                                                    | . 72                                                                 |
|                  | 8.6.19 Upgrade and Maintenance                                                                                                    | . 74                                                                 |
|                  | 8.6.20 Device Debugging                                                                                                    | . 75                                                                 |
|                  | 8.6.21 Component Status                                                                                                    | . 76                                                                 |
|                  | 8.6.22 Log Query                                                                                                    | . 78                                                                 |
|                  | 8.6.23 Certificate Management                                                                                                    | . 79                                                                 |
|                  |                                                                                                    |                                                                      |
| Cha <sub>l</sub> | oter 9 Configure the Device via the Mobile Browser                                                                                                    |                                                                      |
|                  | -                                                                                                    | . 81                                                                 |
| Ģ                | pter 9 Configure the Device via the Mobile Browser                                                                                                    | . <b>81</b>                                                          |
| 9                | oter 9 Configure the Device via the Mobile Browser                                                                                                    | . <b>81</b><br>. 81<br>. 81                                          |
| 9                | 9.1 Login                                                                                                    | . <b>81</b><br>. 81<br>. 81                                          |
| 9                | 9.1 Login                                                                                                    | . <b>81</b> . 81 . 81 . 83                                           |
| 9                | 9.1 Login                                                                                                    | . <b>81</b> . 81 . 83 . 83                                           |
| 9                | 9.1 Login                                                                                                    | . <b>81</b> . 81 . 83 . 83 . 84                                      |
| 9                | 9.1 Login                                                                                                    | . <b>81</b> . 81 . 81 . 83 . 83 . 84 . 86                            |
| 9                | 9.1 Login 9.2 Overview 9.3 Configuration 9.3.1 Turnstile Basic Parameters 9.3.2 User Management 9.3.3 Keyfob Settings 9.3.4 Light Settings                                                                                                    | . <b>81</b> . 81 . 81 . 83 . 83 . 84 . 86 . 87                       |
| 9                | 9.1 Login                                                                                                    | . <b>81</b> . 81 . 81 . 83 . 83 . 84 . 86 . 91                       |
| 9                | pter 9 Configure the Device via the Mobile Browser  9.1 Login  9.2 Overview  9.3 Configuration  9.3.1 Turnstile Basic Parameters  9.3.2 User Management  9.3.3 Keyfob Settings  9.3.4 Light Settings  9.3.5 Network Settings  9.3.6 Device Basic Settings                                 | . <b>81</b> . 81 . 81 . 83 . 83 . 84 . 86 . 97 . 91 . 94             |
| 9                | poter 9 Configure the Device via the Mobile Browser  9.1 Login  9.2 Overview  9.3 Configuration  9.3.1 Turnstile Basic Parameters  9.3.2 User Management  9.3.3 Keyfob Settings  9.3.4 Light Settings  9.3.5 Network Settings  9.3.6 Device Basic Settings  9.3.7 Access Control Settings | . 81<br>. 81<br>. 83<br>. 83<br>. 84<br>. 86<br>. 87<br>. 91<br>. 94 |

|    | 9.3.11 Log Export                                               | . 108 |
|----|-----------------------------------------------------------------|-------|
|    | 9.3.12 Restore and Reboot                                       | 108   |
| Ch | apter 10 Client Software Configuration                          | . 109 |
|    | 10.1 Configuration Flow of Client Software                      | . 109 |
|    | 10.2 Device Management                                          | . 110 |
|    | 10.2.1 Add Device                                               | . 110 |
|    | 10.2.2 Reset Device Password                                    | 112   |
|    | 10.2.3 Manage Added Devices                                     | 113   |
|    | 10.3 Group Management                                           | . 114 |
|    | 10.3.1 Add Group                                                | . 114 |
|    | 10.3.2 Import Resources to Group                                | . 114 |
|    | 10.4 Person Management                                          | . 115 |
|    | 10.4.1 Add Organization                                         | 115   |
|    | 10.4.2 Import and Export Person Identify Information            | . 116 |
|    | 10.4.3 Get Person Information from Access Control Device        | . 118 |
|    | 10.4.4 Issue Cards to Persons in Batch                          | . 119 |
|    | 10.4.5 Report Card Loss                                         | . 119 |
|    | 10.4.6 Set Card Issuing Parameters                              | . 120 |
|    | 10.5 Configure Schedule and Template                            | 121   |
|    | 10.5.1 Add Holiday                                              | . 121 |
|    | 10.5.2 Add Template                                             | . 122 |
|    | 10.6 Set Access Group to Assign Access Authorization to Persons | . 123 |
|    | 10.7 Configure Advanced Functions                               | 125   |
|    | 10.7.1 Configure Device Parameters                              | . 126 |
|    | 10.7.2 Configure Other Parameters                               | . 133 |
|    | 10.8 Door/Elevator Control                                      | . 135 |
|    | 10.8.1 Control Door Status                                      | . 136 |
|    | 10.8.2 Check Real-Time Access Records                           | 137   |

| Appendix A. Tips When Collecting/Comparing Face Picture |     |
|---------------------------------------------------------|-----|
| Appendix B. DIP Switch                                  | 140 |
| B.1 DIP Switch Description                              | 140 |
| B.2 DIP Switch Corresponded Functions                   | 140 |
| Appendix C. Event and Alarm Type                        | 142 |
| Appendix D. Error Code Description                      | 143 |
| Appendix E. Communication Matrix and Device Command     | 145 |

## **Chapter 1 Overview**

### 1.1 Introduction

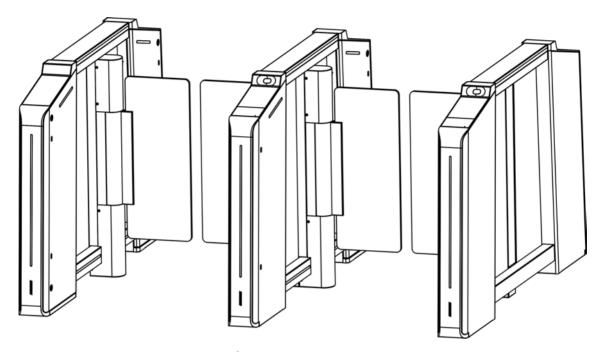

Figure 1-1 Appearance

The flap barrier with two barriers and 20 IR lights is designed to detect unauthorized passing from the entrance or exit. By adopting the flap barrier integratedly with the access control system, person should authenticate to pass through the lane via swiping IC or ID card, scanning QR code, etc. It is widely used in attractions, stadiums, construction sites, residences, etc.

#### 1.2 Main Features

- · 32-bit high-speed processor
- · IP address conflict detection
- · Remote control and management
- · Online/offline operation
- · Configuration via local operation, PC web and mobile web
- TCP/IP network communication
   The communication data is specially encrypted to relieve the concern of privacy leak
- Person authentication
- · Permissions validation and anti-tailgating
- Control mode, sensing mode, remaining open/closed mode and free passing mode selectable Bidirectional (Entering/Exiting) lane

The barrier opening and closing speed can be configured according to the visitor flow

- · Single or multiple IR detector triggering
- Opens/Closes barrier according to the schedule template
- · Cross controller anti-passback
- The barrier will be locked or stop working when people are nipped
- Anti-forced-accessing
  - The barrier will be locked automatically without open-barrier signal. It can bear the force of up to 120 Nm
- Self-detection, Self-diagnostics, and automatic alarm
- Audible and visual alarm will be triggered when detecting intrusion, tailgating, reverse passing, and climbing over barrier
- Barrier is in free status when powered down; If the device is installed with lithium battery (optional), the barrier remains open when powered down
- Fire alarm passing
   When the fire alarm is triggered, the barrier will be open automatically for emergency
   evacuation
- Valid passing duration settings
   System will cancel the passing permission if a person does not pass through the lane within the valid passing duration
- Up to 10,0000 faces, up to 50,0000 cards and up to 100,000 events except can be added
- · Custom broadcasting content
- · LED indicates the entrance/exit and passing status
- White indicators for card and QR code authentication;
   Red and green arrow indicators;
   Adjustable brightness and color of entrance light and side light
- IR emergency mode and Custom Anti-pinch for Door Closing

# **Chapter 2 Light Introduction**

Description of light and how to set light via DIP switch.

## 2.1 Light Description

## **Side Light**

The side light indicates different status of the lane, including inductive, prohibited and authenticated passing.

# Note

- When the device detects people within 1.5 m, the side light will be flashing.
- Only the right side light indicates the lane status.
- · Light stays blue: free-passing
- · Light stays green: authenticated passing
- · Light stays red: passing prohibited

### **Barrier Light**

The barrier light stays white by default. You can set the barrier light color at your needs. The barrier light will not change color according to the lane status or authentication results.

#### **Card Light**

The card light will stay white when the device detects people approaching until people pass through.

#### **Arrow Light**

- The arrow light stays off when the device is on standby mode.
- The light on the right side will flash green ready for authentication.
- The light on both left and right side will stay green for authenticated passing.
- The light on the right side will flash red when authentication fails.

## 2.2 Light Board DIP Switch Description

Configure the DIP switch address of side light.

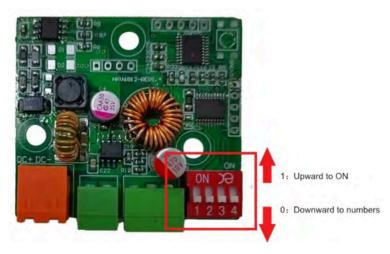

Figure 2-1 Light Board DIP Switch

Table 2-1 Light Board DIP Switch Description

| Position | Address | Value (Star | t from Left) |
|----------|---------|-------------|--------------|
| 0        | 65      | 0           | 0000         |
| 1        | 81      | 1           | 1000         |
| 2        | 97      | 10          | 0100         |
| 3        | 113     | 11          | 1100         |
| 4        | 129     | 100         | 0010         |
| 5        | 130     | 101         | 1010         |
| 6        | 131     | 110         | 0110         |
| 7        | 132     | 111         | 1110         |
| 8        | 133     | 1000        | 0001         |
| 9        | 134     | 1001        | 1001         |
| 10       | 135     | 1010        | 0101         |
| 11       | 136     | 1011        | 1101         |
| 12       | 137     | 1100        | 0011         |
| 13       | 138     | 1101        | 1011         |
| 14       | 139     | 1110        | 0111         |
| 15       | 140     | 1111        | 1111         |

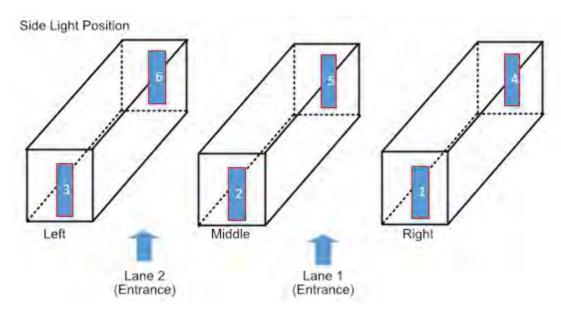

**Figure 2-2 Side Light Position** 

## **Single-Lane Scenario**

In single-lane scenario, the side lights are located at the position of NO. 1, 3, 4, 6. Side light No. 1 is near the main user extended interface board.

 Position
 Address
 Value

 No. 1
 65
 0000

 No. 3
 113
 1100

 No. 4
 81
 1000

 No. 6
 97
 0100

**Table 2-2 Single-Lane DIP Switch Description** 

#### **Dual-Lane Scenario**

**Table 2-3 Dual-Lane DIP Switch Description** 

| Position | Address | Value |
|----------|---------|-------|
| No. 1    | 65      | 0000  |
| No. 2    | 65      | 0000  |
| No. 3    | 113     | 1100  |
| No. 4    | 81      | 1000  |

| Position | Address | Value |
|----------|---------|-------|
| No. 5    | 97      | 0100  |
| No. 6    | 97      | 0100  |

# **Chapter 3 System Wiring**

The preparation before installation and general wiring.

#### Steps

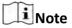

- The device should be installed on the concrete surface or other non-flammable surfaces.
- If the installation area is too close to the wall, make sure the distance between the pedestal and the wall should be no less than 20 mm, or you cannot open the pedestal's top panel.

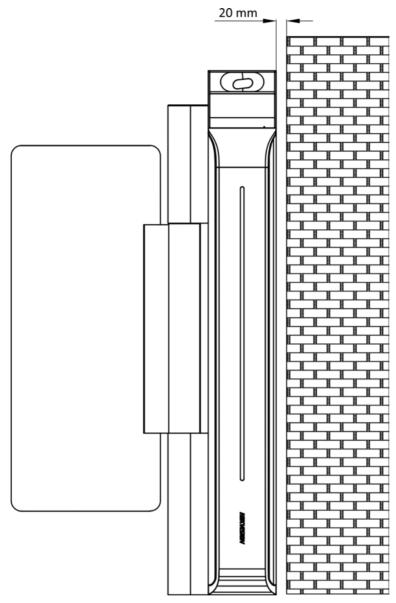

• The dimension is as follows.

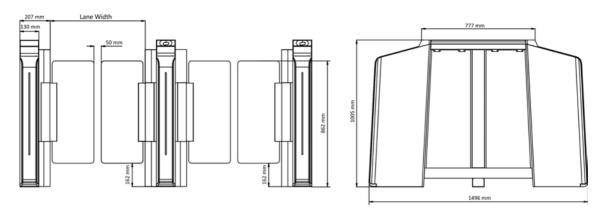

Figure 3-1 Dimension

- 1. Draw a central line on the installation surface of the left or right pedestal.
- 2. Draw other parallel lines for installing the other pedestals.

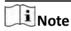

The distance between the nearest two line is L + 284 mm. L represents the lane width.

**3.** Slot on the installation surface and dig installation holes according to the hole position diagram. Use 6 expansion bolts for each pedestal.

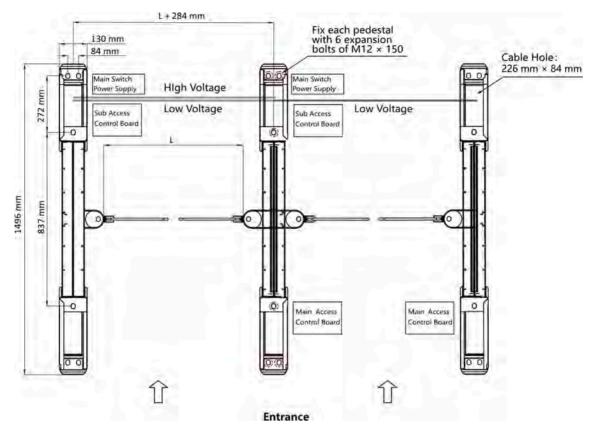

**Figure 3-2 Hole Position Diagram** 

**4.** Bury cables. Each lane buries 1 high voltage cable and 1 low voltage cable. For details, see the system wiring diagram in step 3.

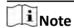

- High voltage: AC power input
   Low voltage: interconnecting cable (communication cable and 24 V power cable) and network
   communication cable
- The supplied interconnecting cable length is 3 m.
- The suggested inner diameter of the low voltage conduit is larger than 30 mm.
- If you want to bury both of the AC power cord and the low voltage cable, the two cables should be in separated conduits to avoid interference.
- If more peripherals are required to connect, you should increase the conduit diameter or bury another conduit for the external cables.
- The external AC power cord should be double-insulated.
- The interconnecting cable can be CAT5e and CAT6e network cable is suggested for PC connection.

# **Chapter 4 Installation**

1. After system wiring, put the pedestals on the proper position and fix each pedestal with 6 expansion bolts.

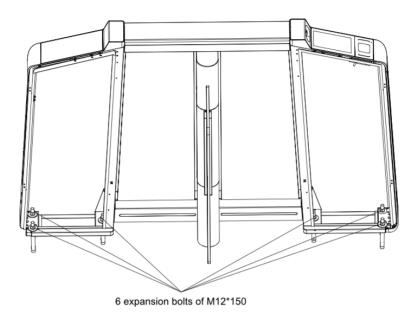

Figure 4-1 Expansion Bolts position

2. Open the side panel with the key for cable wiring or device maintenance.

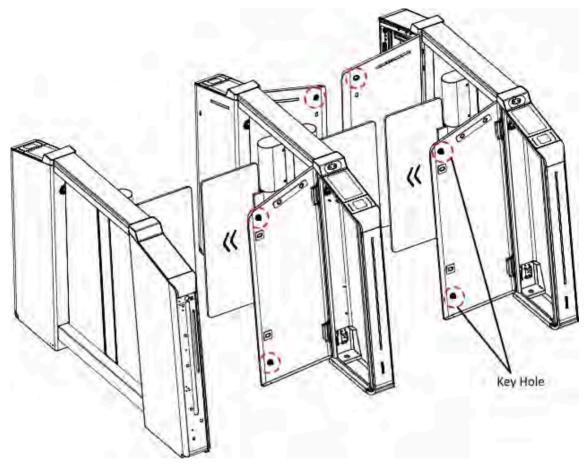

Figure 4-2 Key Hole

**i** Note

For left and right pedestals, both side panels opens toward the passing lane. For middle pedestals, the side panel at the entrance opens toward the left passing lane, and the other side panel at the exit opens toward right.

Scan the QR Code to view the side board installation guide video.

# **Chapter 5 General Wiring**

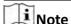

- When you should maintain or disassemble the high voltage modules, you should remove the entire high voltage modules and maintain it outside the turnstile. You should unplug the cables that connected to the peripherals before maintenance to avoid destroy of the device.
- When disassembling the high voltage module, you should disconnect the power to avoid injury.

## **5.1 Components Introduction**

By default, basic components of the turnstile are connected well. The pedestals can communicate by wiring the interconnecting cables. And the turnstile supports wiring the AC electric supply for the whole system's power supply.

Note
The voltage fluctuation of the electric supply is between 100 VAC and 240 VAC, 50 to 60 Hz.

The picture displayed below describes each component's position on the turnstile.

Note
The diagram is for reference only.

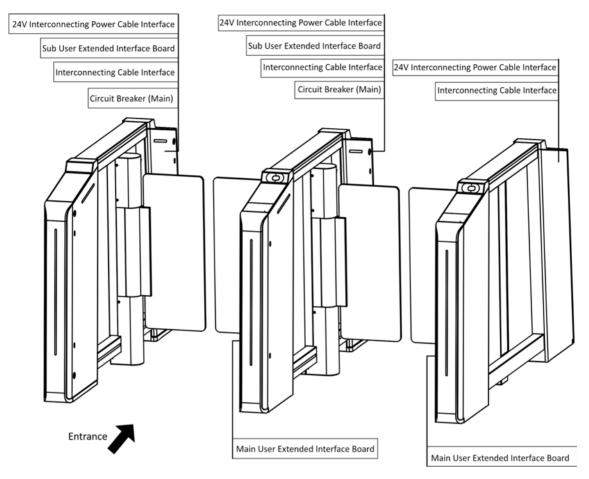

Figure 5-1 Components Diagram

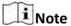

For details about wiring arrangement, refers to the actual device.

The picture displayed below describes the IR adapter and the IR sending/receiving module and their corresponding number on the pedestal.

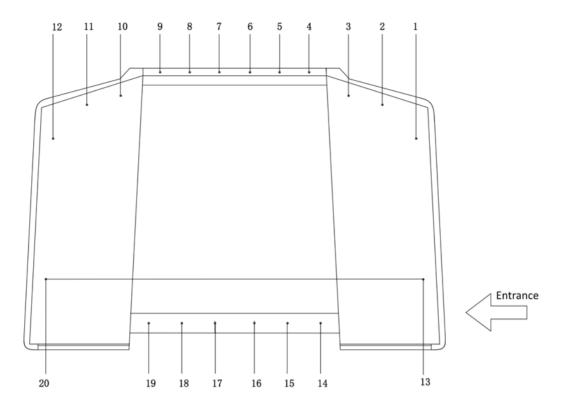

Figure 5-2 IR Modules

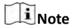

- For details about wiring arrangement, refers to the actual device.
- If the turnstile contains two lanes, standing at the entrance position, the IR modules on the left pedestal are the IR sending modules. The IR modules on the right pedestal are the IR receiving modules. The IR modules on the left side of the middle pedestal are the IR receiving modules, while the IR modules on the right side of the middle pedestal are the IR sending modules.
- Safety Instructions can be viewed on the middle panel inside the pedestal.

## 5.2 Wiring

3 interconnecting cables are contained in the package:

#### 24 VAC Power Interconnecting Cable

The 24 VAC Power Interconnecting Cable of 12AWG is placed inside of the right/middle pedestal at the exit direction.

#### **Lane Control Interconnecting Cable**

The gray CAT5e cable is used for connection between main lane control board and sub lane control board, and is placed inside of the package of the right/middle pedestal. You need to plug the cable into the gray adaptor.

#### **Access Control Interconnecting Cable**

The black CAT5e cable is used for connection between main access control board and sub access control board, and is placed inside of the package of the right/middle pedestal. You need to plug the cable into the black adaptor.

The interconnecting wiring diagram is as follows:

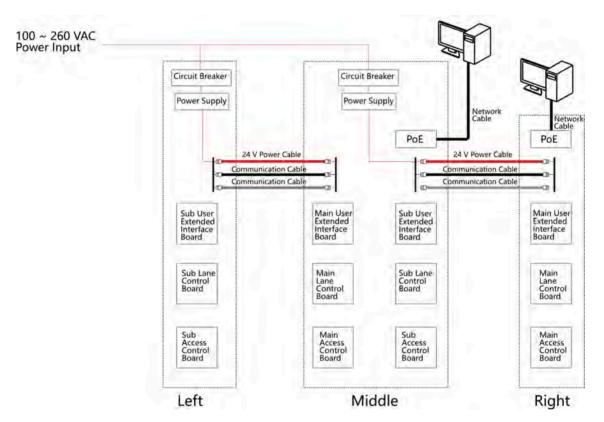

**Figure 5-3 Interconnecting Wiring** 

Scan the QR code to view the wiring guide video.

## 5.3 Terminal Description

The lane controller contains main lane controller and sub lane controller, which controls the IR beams, motor, and other components' work.

### 5.3.1 Main Lane Control Board Terminal Description

The main lane control board contains debugging port, access control board communication interface, power interface, supercapacitor, IR adapter and ArrowBoard interface, encoder interface, power supply for motor, brake interface, user extended interface board BUS, and interconnecting interface.

The picture displayed below is the main control board diagram.

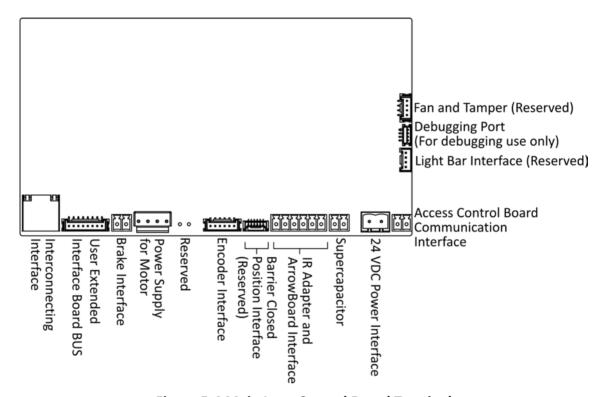

**Figure 5-4 Main Lane Control Board Terminal** 

#### 5.3.2 Sub Lane Control Board Terminal Description

The sub lane control board contains debugging port, access control board communication interface, power interface, supercapacitor, IR adapter and ArrowBoard interface, encoder interface, power supply for motor, brake interface, sub user extended interface board BUS and interconnecting interface.

The picture displayed below is the sub control board diagram.

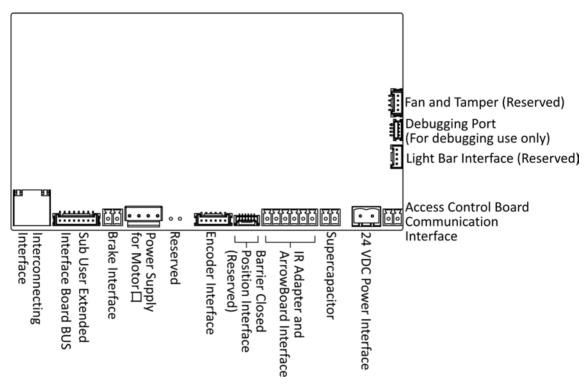

**Figure 5-5 Sub Lane Control Board Terminal** 

### **5.3.3 Main Access Control Board Terminal Description**

The main access control board contains screen adapter interface, sensor interface, loudspeaker interface, IR light interface, user extended interface board and lane control board communication interface, antenna interface, network switch interface, sub access control board interface, power interface, card reader board interface, TF card slot, initialization button, debugging port and USB flash drive interface.

The picture displayed below is the main access control board diagram.

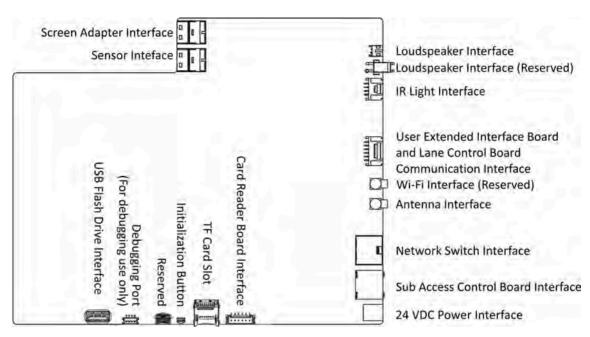

**Figure 5-6 Main Access Control Board Terminal** 

### 5.3.4 Sub Access Control Board Terminal Description

The sub access control board contains screen adapter interface, sensor interface, loudspeaker interface, IR light interface, user extended interface board and lane control board communication interface, sub access control board interface, power interface, card reader board interface, TF card slot, initialization button, debugging port and USB flash drive interface.

The picture displayed below is the sub access control board diagram.

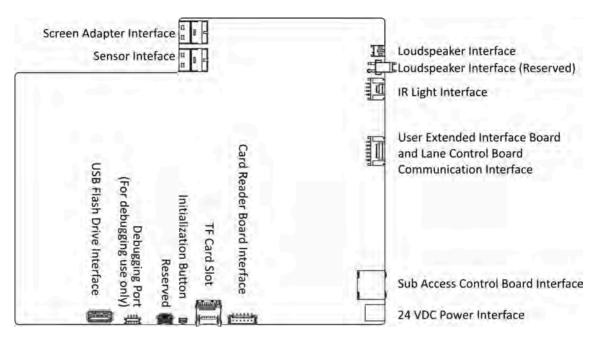

**Figure 5-7 Sub Access Control Board Terminal** 

### 5.3.5 Main User Extended Interface Board

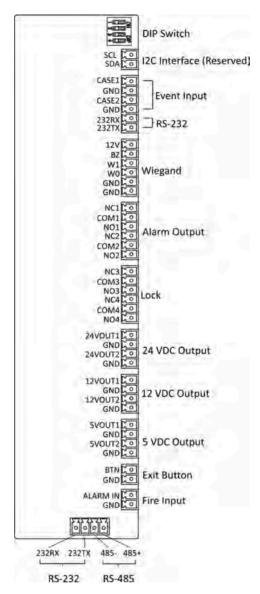

Figure 5-8 Main User Extended Interface

| Main User Extended Interface Description |       |                     |
|------------------------------------------|-------|---------------------|
| I2C Interface                            | SCL   | Reserved            |
|                                          | SDA   |                     |
| Event Input                              | CASE1 | Event Alarm Input 1 |
|                                          | CASE2 | Event Alarm Input 2 |

| Main User Extended Interface Description |         |                                       |
|------------------------------------------|---------|---------------------------------------|
|                                          | GND     | Grounding                             |
| RS-232 Interface                         | 232RX   | Connect to Card Reader RS-<br>232RX   |
|                                          | 232TX   | Connect to Card Reader RS-<br>232TX   |
| RS-485                                   | 485-    | Connect to Card Reader RS485-         |
|                                          | 485+    | Connect to Card Reader<br>RS485+      |
| Wiegand Card Reader                      | 12 V    | 12 VDC Power Input                    |
|                                          | BZ      | Card Reader Buzzer Control<br>Output  |
|                                          | W0      | Wiegand Head Read Data Input<br>Data0 |
|                                          | W1      | Wiegand Head Read Data Input<br>Data1 |
|                                          | GND     | Grounding                             |
| Alarm Output                             | NO/NC1  | Alarm Output Relay 1 (Dry             |
|                                          | COM1    | Contact)                              |
|                                          | NO/NC2  | Alarm Output Relay 2 (Dry             |
|                                          | COM2    | Contact)                              |
| Lock                                     | NO/NC3  | Door Relay Output (Dry                |
|                                          | СОМЗ    | Contact)                              |
|                                          | NO/NC4  |                                       |
|                                          | COM4    |                                       |
| Power Output 1                           | 24VOUT1 | 24 VDC Power Output 1                 |
|                                          | 24VOUT2 | 24 VDC Power Output 2                 |
|                                          | GND     | Grounding                             |
| Power Output 2                           | 12VOUT1 | 12 VDC Power Output 1                 |
|                                          | 12VOUT2 | 12 VDC Power Output 2                 |
|                                          | GND     | Grounding                             |

# DS-K3B631TX Series Swing Barrier User Manual

| Main User Extended Interface Description |          |                      |  |  |
|------------------------------------------|----------|----------------------|--|--|
| Power Output 3                           | 5VOUT1   | 5 VDC Power Output 1 |  |  |
|                                          | 5VOUT1   | 5 VDC Power Output 2 |  |  |
|                                          | GND      | Grounding            |  |  |
| Exit Button                              | BTN      | Door Signal Input    |  |  |
|                                          | GND      | Grounding            |  |  |
| Fire Input                               | ALARM IN | Fire Alarm Input     |  |  |
|                                          | GND      | Grounding            |  |  |

## 5.3.6 Sub User Extended Interface Board

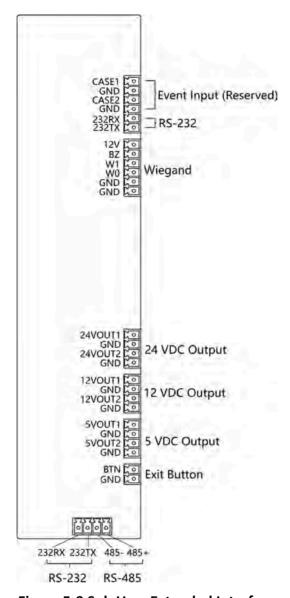

Figure 5-9 Sub User Extended Interface

| Main User Extended Interface Description |       |          |  |  |
|------------------------------------------|-------|----------|--|--|
| Event Input                              | CASE1 | Reserved |  |  |
|                                          | CASE2 |          |  |  |
|                                          | GND   |          |  |  |

| Main User Extended Interface Description |         |                                       |
|------------------------------------------|---------|---------------------------------------|
| RS-232 Interface                         | 232RX   | Connect to Card Reader RS-<br>232RX   |
|                                          | 232TX   | Connect to Card Reader RS-<br>232TX   |
| RS-485                                   | 485-    | Connect to Card Reader RS485-         |
|                                          | 485+    | Connect to Card Reader<br>RS485+      |
| Wiegand Card Reader                      | 12 V    | 12 VDC Power Input                    |
|                                          | BZ      | Card Reader Buzzer Control<br>Output  |
|                                          | W0      | Wiegand Head Read Data Input<br>Data0 |
|                                          | W1      | Wiegand Head Read Data Input<br>Data1 |
|                                          | GND     | Grounding                             |
| Power Output 1                           | 24VOUT1 | 24 VDC Power Output 1                 |
|                                          | 24VOUT2 | 24 VDC Power Output 2                 |
|                                          | GND     | Grounding                             |
| Power Output 2                           | 12VOUT1 | 12 VDC Power Output 1                 |
|                                          | 12VOUT2 | 12 VDC Power Output 2                 |
|                                          | GND     | Grounding                             |
| Power Output 3                           | 5VOUT1  | 5 VDC Power Output 1                  |
|                                          | 5VOUT1  | 5 VDC Power Output 2                  |
|                                          | GND     | Grounding                             |
| Exit Button                              | BTN     | Door Signal Input                     |
|                                          | GND     | Grounding                             |

## **5.3.7 User Core Board Terminal Description**

The user core board terminal contains network interface, BUS, USB card reader interface, access control board communication interface, card receiver and RS-485 card reader interface, power interface, programming interface and debugging port.

The picture displayed below is the user core board diagram.

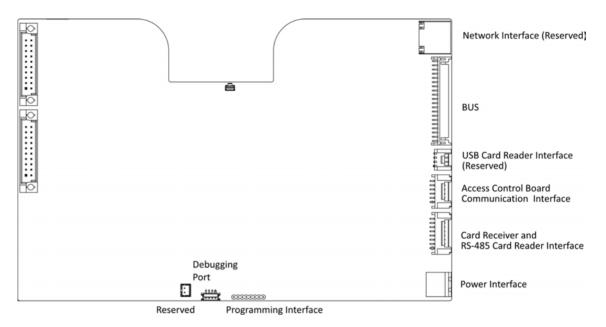

Figure 5-10 User Core Board Terminal

## 5.3.8 Card Reader Board Terminal Description

The card reader board can be connected to the access control board via RS-485.

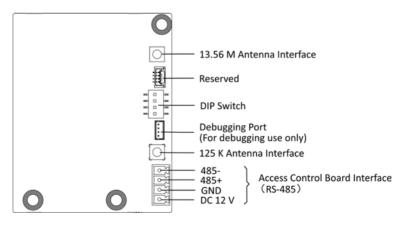

Figure 5-11 Card Reader Board

# **5.3.9 Arrow Light Board Terminal Description**

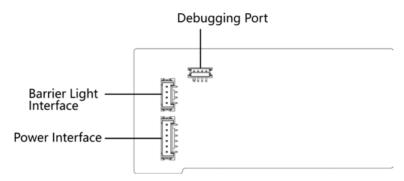

Figure 5-12 Arrow Light Board

## **5.3.10 Upper IR Detector Board Terminal Description**

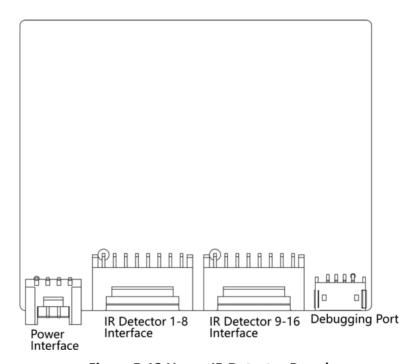

Figure 5-13 Upper IR Detector Board

## **5.3.11 Lower IR Detector Board Terminal Description**

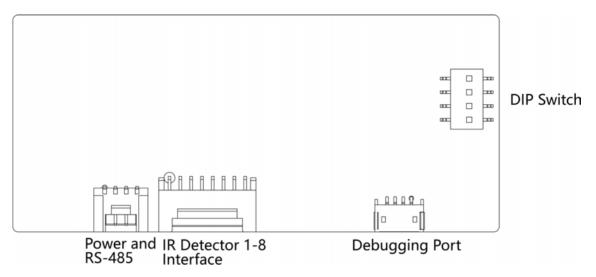

Figure 5-14 Lower IR Detector Board

## 5.3.12 RS-485 Wiring

The main and sub user extended interface board each has one RS-485 interface.

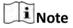

- If connecting the RS-485 with a card reader, by default, the DIP switch of the card reader is: 1 for entrance, and 4 for exit.
- If there are other RS-485 devices connecting, the ID of the RS-485 cannot be conflicted.
- The connected 12 V power interface for the face recognition terminal cannot be connected with other 12 V devices.

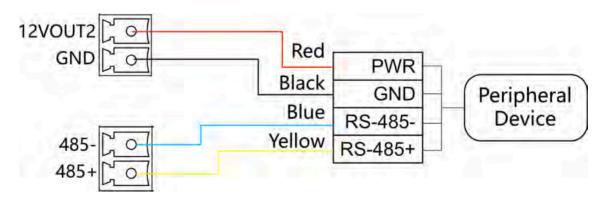

Figure 5-15 RS-485 Wiring

## 5.3.13 RS-232 Wiring

Note

The main and sub user extended interface board each has two RS-232 interface.

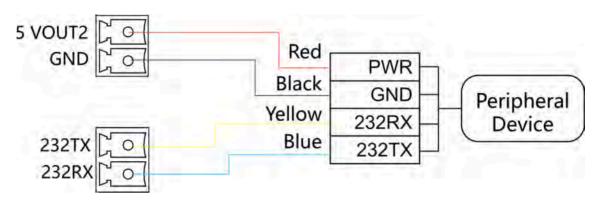

Figure 5-16 RS-232 Wiring

## 5.3.14 Wiegand Wiring

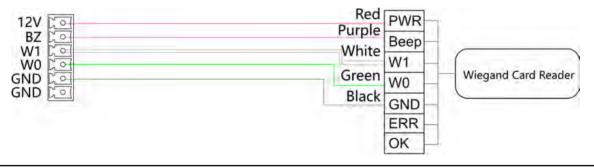

**i**Note

Connect the OK/ERR/BZ if the access controller should control the LED and buzzer of the Wiegand card reader.

## 5.3.15 Barrier Control Wiring

According to the barrier control interfaces and the internal relays, the device provides 2 groups of the barrier control signals on the main user extended interface board, including 1 remaining open interface and 1 remaining closed interface.

NO: Remaining Open NC: Remaining Closed

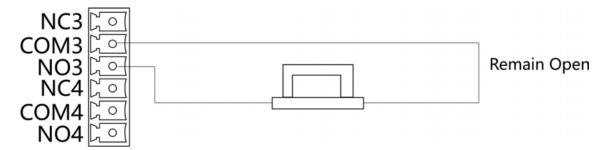

Figure 5-17 Barrier Control Wiring 1

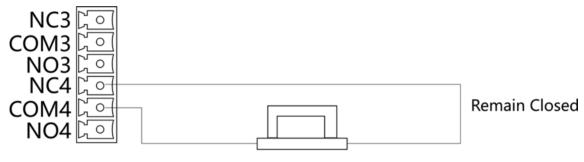

Figure 5-18 Barrier Control Wiring 2

## 5.3.16 Alarm Output Wiring

On the main user extended interface board, you can wire the alarm output interface.

According to the alarm output interfaces and the internal relays, the device provides 2 groups of the alarm output control signals, including 1 remaining open interface and 1 remaining closed interface.

NO: Remaining Open NC: Remaining Closed

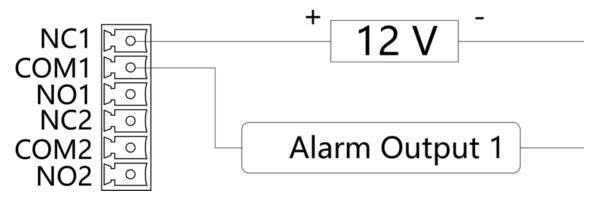

Figure 5-19 Alarm Output Wiring 1

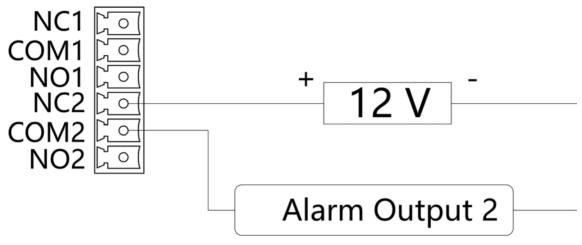

Figure 5-20 Alarm Output Wiring 2

## 5.3.17 Alarm Input Wiring

On the main user extended interface board, you can wire the fire alarm input interface.

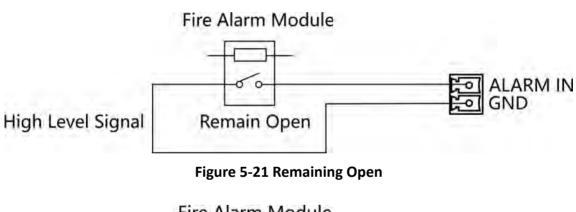

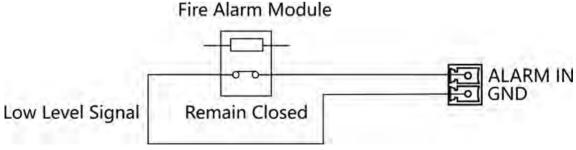

Figure 5-22 Remaining Closed

# **Chapter 6 Device Settings**

After installation and wiring completed, the turnstile will study the open and closed position automatically.

After the learning, the turnstile is in the normal mode. You can also set the turnstile to study mode, normal mode, and pair the keyfob, initialize the hardware via the main user extended interface board (middle/right pedestal).

## **Study Mode**

Study the closed position.

#### **Normal Mode**

The device will work properly.

## **Keyfob Pairing**

Pair the keyfob and the turnstile.

## 6.1 Set Study Mode

Enter the study mode through DIP switching to set the closed position of the device barrier.

#### **Steps**

**1.** Set The No.1 of the 4-digit DIP Switch on the main user extended interface board to ON by referring the following figure to enter the study mode.

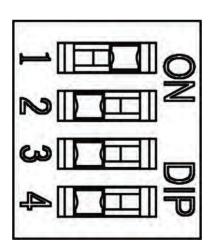

Figure 6-1 Study Mode

- 2. Adjust the closed position of the barrier.
- 3. Power on the device.

The device will remember the current position (closed position) automatically.

4. Power off the device.

**5.** Set the No.1 switches of the 4-digit DIP Switch on the main user extended interface board by referring to the following figure.

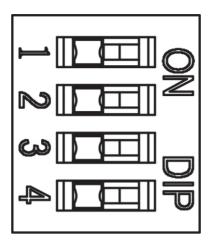

**Figure 6-2 Normal Mode** 

6. Power on the device again.

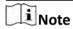

For details about the DIP switch value and meaning, see DIP Switch Description.

The barrier will open automatically and turns back to the closed position. At this circumstance, the device enters the normal mode.

# 6.2 Pair Keyfob (Optional)

Pair the remote control to the device through DIP switch to open/close the barrier remotely.

#### **Before You Start**

Ask our technique supports or sales and purchase the keyfob.

#### **Steps**

- 1. Power off the turnstile.
- 2. Set the No.2 switch of the DIP 1 Switch on the access control board to the ON side.

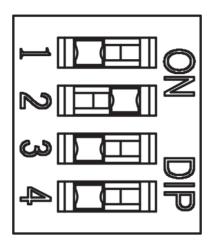

Figure 6-3 Enable Keyfob Paring Mode

- 3. Power on the turnstile and it will enter the keyfob pairing mode.
- 4. Hold the Close button for more than 10 seconds.

The keyfob's indicator of the will flash twice if the pairing is completed.

5. Set the No.2 switch to the OFF side, and reboot the turnstile to take effect.

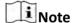

- Only one turnstile can pair the keyfob. If multiple turnstiles are in the pairing mode, the keyfob will select only one of them to pair.
- For details about DIP switch value and meaning, see **DIP Switch Description** .
- **6. Optional:** Go to **System** → **User** → **Keyfob User** on the remote control page of the client software to delete the keyfob.

## **6.3 Initialize Device**

#### **Steps**

1. Hold the initialization button.

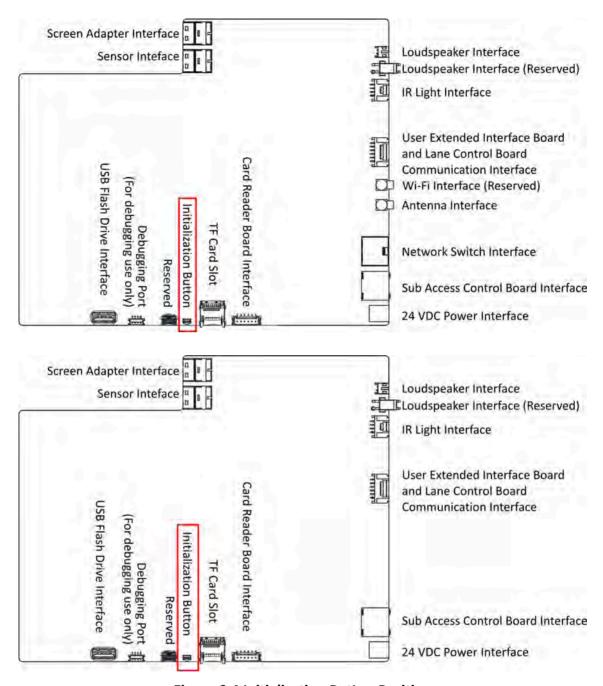

**Figure 6-4 Initialization Button Position** 

- 2. Power off and reboot the device. The device buzzer buzzes a long beep.
- 3. When the beep stopped, release the initialization button.

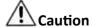

The initialization of the device will restore all the parameters to the default setting and all the device events are deleted.

# DS-K3B631TX Series Swing Barrier User Manual

| _ | _ |      |
|---|---|------|
|   | • |      |
|   | 1 | Note |

Make sure no persons are in the lane when powering on the device.

The initialization is completed.

# **Chapter 7 Activation**

You should activate the device before the first login. After powering on the device, the system will switch to Device Activation page.

Activation via the device, SADP tool and the client software are supported.

The default values of the device are as follows:

• The default IP address: 192.0.0.64

The default port No.: 8000The default user name: admin

## 7.1 Activate via Device

If the device is not activated, you can activate the device after it is powered on.

On the Activate Device page, create a password and confirm the password. Tap **Activate** and the device will activated.

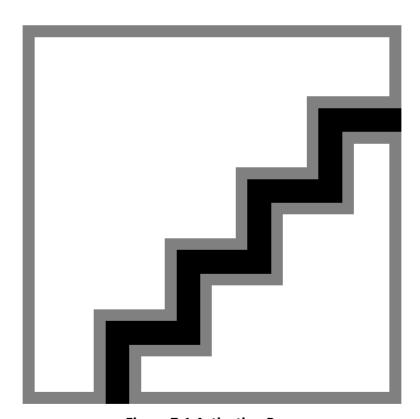

Figure 7-1 Activation Page

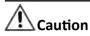

The password strength of the device can be automatically checked. We highly recommend you change the password of your own choosing (using a minimum of 8 characters, including at least three kinds of following categories: upper case letters, lower case letters, numbers, and special characters) in order to increase the security of your product. And we recommend you change your password regularly, especially in the high security system, changing the password monthly or weekly can better protect your product.

Proper configuration of all passwords and other security settings is the responsibility of the installer and/or end-user.

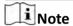

Characters containing admin and nimda are not supported to be set as activation password.

After activation, you should select language, set password change type, set application mode, set network, set platform parameters, set privacy parameters, and set administrator.

### 7.2 Activate via Web Browser

You can activate the device via the web browser.

#### **Steps**

**1.** Enter the device default IP address (192.0.0.64) in the address bar of the web browser, and press **Enter**.

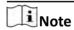

Make sure the device IP address and the computer's should be in the same IP segment.

2. Create a new password (admin password) and confirm the password.

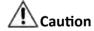

STRONG PASSWORD RECOMMENDED-We highly recommend you create a strong password of your own choosing (using a minimum of 8 characters, including upper case letters, lower case letters, numbers, and special characters) in order to increase the security of your product. And we recommend you reset your password regularly, especially in the high security system, resetting the password monthly or weekly can better protect your product.

- 3. Click Activate.
- **4.** Edit the device IP address. You can edit the IP address via the SADP tool, the device, and the client software.

#### 7.3 Activate via SADP

SADP is a tool to detect, activate and modify the IP address of the device over the LAN.

#### **Before You Start**

- Get the SADP software from the supplied disk or the official website <a href="http://www.hikvision.com/en/">http://www.hikvision.com/en/</a>, and install the SADP according to the prompts.
- The device and the PC that runs the SADP tool should be within the same subnet.

The following steps show how to activate a device and modify its IP address. For batch activation and IP addresses modification, refer to *User Manual of SADP* for details.

#### **Steps**

- 1. Run the SADP software and search the online devices.
- 2. Find and select your device in online device list.
- 3. Input new password (admin password) and confirm the password.

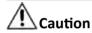

STRONG PASSWORD RECOMMENDED-We highly recommend you create a strong password of your own choosing (using a minimum of 8 characters, including upper case letters, lower case letters, numbers, and special characters) in order to increase the security of your product. And we recommend you reset your password regularly, especially in the high security system, resetting the password monthly or weekly can better protect your product.

4. Click Activate to start activation.

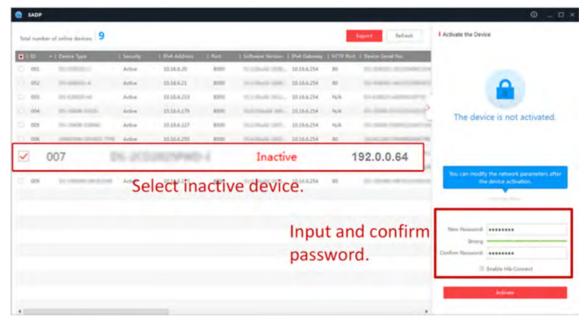

Status of the device becomes **Active** after successful activation.

5. Modify IP address of the device.

- 1) Select the device.
- 2) Change the device IP address to the same subnet as your computer by either modifying the IP address manually or checking **Enable DHCP**.
- 3) Input the admin password and click **Modify** to activate your IP address modification.

## 7.4 Activate Device via iVMS-4200 Client Software

For some devices, you are required to create the password to activate them before they can be added to the iVMS-4200 software and work properly.

#### **Steps**

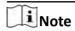

This function should be supported by the device.

- 1. Enter the Device Management page.
- 2. Click on the right of **Device Management** and select **Device**.
- **3.** Click **Online Device** to show the online device area.

The searched online devices are displayed in the list.

- 4. Check the device status (shown on Security Level column) and select an inactive device.
- **5.** Click **Activate** to open the Activation dialog.
- 6. Create a password in the password field, and confirm the password.

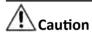

The password strength of the device can be automatically checked. We highly recommend you change the password of your own choosing (using a minimum of 8 characters, including at least three kinds of following categories: upper case letters, lower case letters, numbers, and special characters) in order to increase the security of your product. And we recommend you change your password regularly, especially in the high security system, changing the password monthly or weekly can better protect your product.

Proper configuration of all passwords and other security settings is the responsibility of the installer and/or end-user.

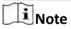

Characters containing admin and nimda are not supported to be set as activation password.

7. Click OK to activate the device.

# **Chapter 8 Operation via Web Browser**

## 8.1 Login

You can login via the web browser or the remote configuration of the client software.

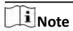

Make sure the device is activated. For detailed information about activation, see Activation .

## **Login via Web Browser**

Enter the device IP address in the address bar of the web browser and press **Enter** to enter the login page.

Enter the device user name and the password. Click Login.

## **Login via Remote Configuration of Client Software**

Download and open the client software. After adding the device, click to enter the Configuration page.

## 8.2 Overview

You can view the device component status, real-time event, person information, network status, basic information, and device capacity. You can also control the barrier remotely.

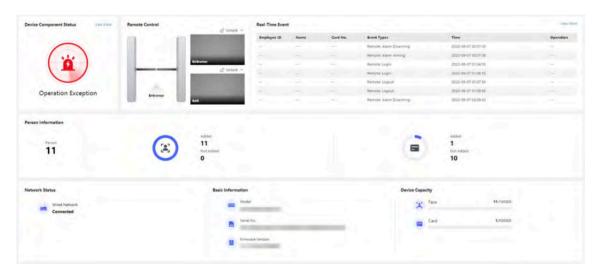

Figure 8-1 Overview

**Function Descriptions:** 

**Door Status** 

Click low to view the device live view.

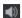

Set the volume when starting live view.

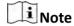

If you adjust the volume when starting two-way audio, you may hear a repeated sounds.

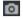

You can capture image when starting live view.

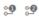

Select the streaming type when starting live view. You can select from the main stream and the sub stream.

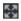

Full screen view.

The door status is open/closed/remaining open/remaining closed.

#### **Controlled Status**

You can select open/closed/remaining open/remaining closed status according to your actual needs.

#### **Remote Control**

The door is opened/closed/remaining open/remaining closed.

#### **Real-Time Event**

You can view the event Employee ID, Name, Card No., Event Type, Time, and Operation. You can also click **View More** to enter the search conditions, including the event type, employee ID, the name, the card No., the start time, and the end time, and click **Search**. The results will be displayed on the right panel.

#### **Person Information**

You can view the added and not added information of person face and card.

#### **Network Status**

You can view the connected and registered status of wired network.

#### **Basic Information**

You can view the model, serial No. and firmware version.

#### **Device Capacity**

You can view the face and card capacity.

## 8.3 Person Management

Click **Add** to add the person's information, including the basic information, certificate, authentication and settings.

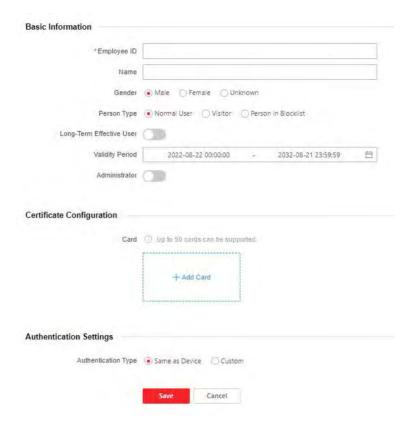

Figure 8-2 Add Person

#### **Add Basic Information**

Click **Person Management** → **Add** to enter the Add Person page.

Add the person's basic information, including the employee ID, the person's name, the gender, and person type.

If you select **Visitor** as the person type, you can set the visit times.

Click Save to save the settings.

#### **Set Permission Time**

Click **Person Management** → **Add** to enter the Add Person page.

Enable **Long-Term Effective User**, or set **Validity Period** and the person can only has the permission within the configured time period according to your actual needs.

Click Save to save the settings.

#### **Add Card**

Click **Person Management** → **Add** to enter the Add Person page.

Click Add Card, enter the Card No. and select the Property, and click OK to add the card.

Note

Up to 50 cards can be added.

Click **Save** to save the settings.

## **Authentication Settings**

Click **Person Management** → **Add** to enter the Add Person page.

Set Authentication Type as Same as Device or Custom.

Click Save to save the settings.

## 8.4 Search Event

Click **Event Search** to enter the Search page.

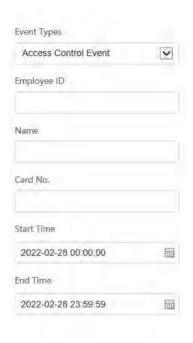

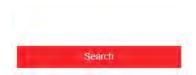

Figure 8-3 Search Event

Enter the search conditions, including the event type, the employee ID, the name, the card No., the start time, and the end time, and click **Search**.

The event types contain access control event and ID card event. If you choose to search for ID card event, you will not need to enter the employee ID, the name, or the card No.

The results will be displayed on the right panel.

# 8.5 Device Management

You can manage the linked device on the page.

#### **Steps**

- 1. Click **Device Management** to enter the settings page.
- 2. You can view the Device Type, Card Reader ID, Activation Status, Registration Status, IP Address, Gateway, Subnet Mask, Communication Port, Serial No., MAC Address and PoE Port.
- 3. Click to edit the device network settings.
- **4.** Click **Refresh** to get the device information.
- 5. Optional: Set Device Information.

**View Device Information** Click on to edit device information.

**Reboot Device** Click to reboot the selected device.

# 8.6 Configuration

#### 8.6.1 View Device Information

Click Configuration  $\rightarrow$  System  $\rightarrow$  System Settings  $\rightarrow$  Basic Information to enter the configuration page.

You can view the device name, language, model, serial No., version, number of channels, IO input, IO output, and local RS-485 number.

You can change **Device Name** and click **Save**.

You can view the device capacity, including person, face, card and event.

### 8.6.2 Set Time

Set the device's time.

Click Configuration  $\rightarrow$  System  $\rightarrow$  System Settings  $\rightarrow$  Time Settings.

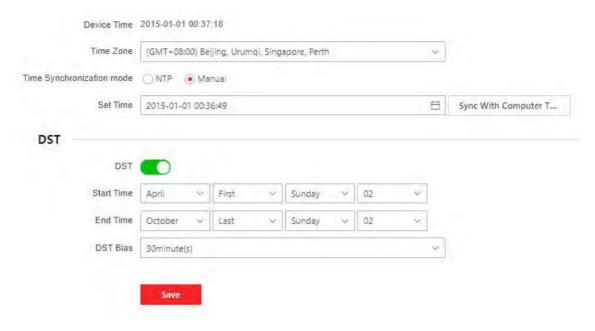

**Figure 8-4 Time Settings** 

Click **Save** to save the settings after the configuration.

#### **Time Zone**

Select the device located time zone from the drop-down list.

#### Time Sync.

#### NTP

You should set the NTP server's IP address, port No., and interval.

#### Manual

By default, the device time should be synchronized manually. You can set the device time manually or check **Sync. with Computer Time** to synchronize the device time with the computer's time.

#### Server Address Type/Server Address/NTP Port/Interval

You can set the server address type, server address, NTP port, and interval.

#### 8.6.3 Set DST

#### Steps

- 1. Click Configuration → System → System Settings → Time Settings .
- 2. Enable DST.
- **3.** Set the DST start time, end time and bias time.
- 4. Click Save to save the settings.

## 8.6.4 Change Administrator's Password

#### Steps

- 1. Click Configuration → User Management .
- 2. Click 🛛 .
- 3. Enter the old password and create a new password.
- 4. Confirm the new password.
- 5. Click OK.

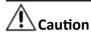

The password strength of the device can be automatically checked. We highly recommend you change the password of your own choosing (using a minimum of 8 characters, including at least three kinds of following categories: upper case letters, lower case letters, numbers, and special characters) in order to increase the security of your product. And we recommend you change your password regularly, especially in the high security system, changing the password monthly or weekly can better protect your product.

Proper configuration of all passwords and other security settings is the responsibility of the installer and/or end-user.

#### 8.6.5 Online Users

The information of users logging into the device is shown.

Go to **Configuration** → **System** → **User Management** → **Online Users** to view the list of online users.

## 8.6.6 View Device Arming/Disarming Information

View device arming type and arming IP address.

Go to Configuration → User Management → Arming/Disarming Information .

You can view the device arming/disarming information. Click **Refresh** to refresh the page.

## 8.6.7 Network Settings

Set TCP/IP and hotspot.

#### **Set Basic Network Parameters**

Click Configuration → Network → Network Settings → TCP/IP.

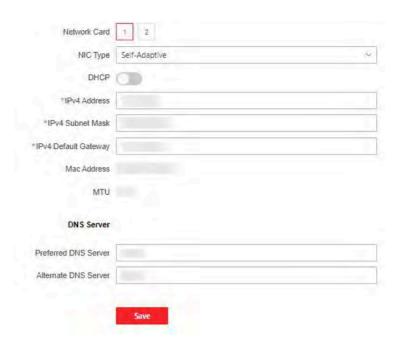

Figure 8-5 TCP/IP Settings Page

Set the parameters and click **Save** to save the settings.

#### **Network Card**

Select a network to set.

#### **NIC Type**

Select a NIC type from the drop-down list. By default, it is **Auto**.

#### **DHCP**

If you uncheck the function, you should set the IPv4 address, IPv4 subnet mask, IPv4 default gateway, Mac address, and MTU.

If you check the function, the system will allocate the IPv4 address, IPv4 subnet mask, the IPv4 default gateway automatically.

#### **DNS Server**

Set the preferred DNS server and the Alternate DNS server according to your actual need.

## **Device Hotspot**

Set the device hotspot.

Click Configuration → Network → Network Settings → Device Hotspot .

Click to **Enable Device Hotspot**. Set hotspot **Name** and **Password**.

Click Save.

#### **Set Port Parameters**

Set the HTTP, HTTPS, HTTP Listening, and RTSP.

Click Configuration  $\rightarrow$  Network  $\rightarrow$  Network Service  $\rightarrow$  HTTP(S).

#### **HTTP**

It refers to the port through which the browser accesses the device. For example, when the HTTP Port is modified to 81, you need to enter *http://192.0.0.65:81* in the browser for login.

#### **HTTPS**

Set the HTTPS for accessing the browser. Certificate is required when accessing.

#### **HTTP Listening**

The device can send alarm information to the event alarm IP address or domain name via HTTP protocol/HTTPS protocol. Edit the event alarm IP address or domain name, URL, port, and protocol.

Note

The event alarm IP address or domain name should support the HTTP protocol/HTTPS protocol to receive the alarm information.

Click Configuration → Network → Network Service → RTSP.

#### **RTSP**

It refers to the port of real-time streaming protocol.

#### 8.6.8 Set Video and Audio Parameters

Set the image quality, resolution, and the device volume.

#### **Set Video Parameters**

Click Configuration → Video/Audio → Video .

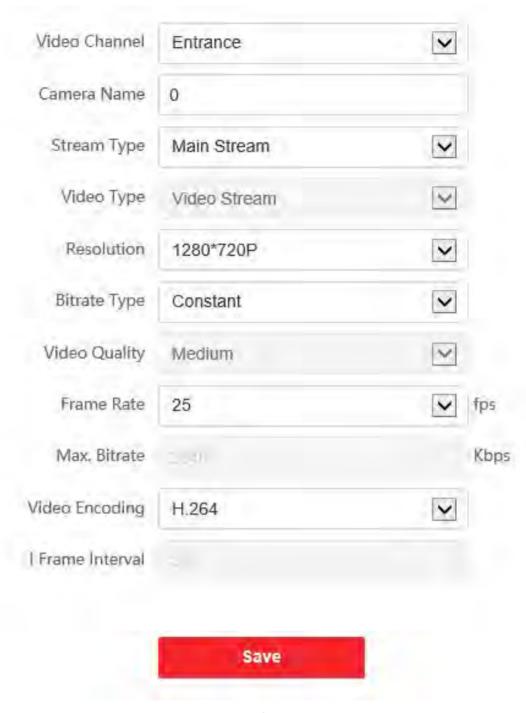

Figure 8-6 Video Settings Page

Set the video channel, camera name, stream type, the video type, the resolution, the bitrate type, the video quality, the frame rate, the Max. bitrate, the video encoding, and I Frame Interval. Click **Save** to save the settings after the configuration.

#### **Set Audio Parameters**

Click Configuration → Video/Audio → Audio .

Select the audio channel.

You can also drag the block to adjust the device output volume.

Click to enable Voice Prompt.

Click **Save** to save the settings after the configuration.

**i**Note

The functions vary according to different models. Refers to the actual device for details.

## 8.6.9 Set Image Parameters

You can adjust the image parameters, video parameters, supplement light parameters, beauty parameters, and capture interval.

#### **Steps**

- 1. Click Configuration → Image .
- **2.** Configure the parameters to adjust the image.

#### **Image Adjustment**

Drag the block or enter the value to adjust the live video's brightness, contrast, saturation, and sharpness.

#### **Video Adjustment (Video Standard)**

Set the video frame rate when performing live view remotely. After changing the standard, you should reboot the device to take effect.

#### **PAL**

25 frames per second. Suitable for mainland China, Hong Kong (China), the Middle East countries, Europe countries, etc.

#### **NTSC**

30 frames per second. Suitable for the USA, Canada, Japan, Taiwan (China), Korea, the Philippines, etc.

#### **Supplement Light**

Set the supplement light type, mode, and brightness.

## **Backlight**

Enable or disable WDR.

When there are both very bright and very dark areas simultaneously in the view, WDR balances the brightness level of the whole image and provide clear images with details.

## **Beauty**

Set whiten and smooth value for the face appeared on the device live view page.

## **Capture Interval**

You can select the capture interval according to your actual needs.

3. Click Restore Default Settings to restore the parameters to the default settings.

# 8.6.10 Event Linkage

Set linked actions for events.

#### **Steps**

1. Click Configuration → Event → Event Detection → Linkage Settings to enter the page.

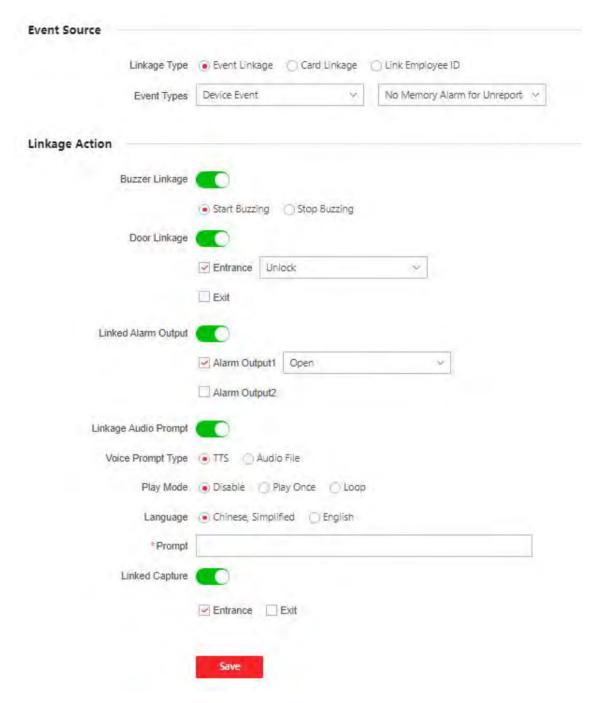

Figure 8-7 Event Linkage

## 2. Set event source.

- If you choose **Linkage Type** as **Event Linkage**, you need to select event types from the drop-down list.
- If you choose **Linkage Type** as **Card Linkage**, you need to enter the card No. and select the card reader.

- If you choose **Linkage Type** as **Employee ID Linkage**, you need to enter the employee ID and select the card reader.
- 3. Set linked action.

#### **Linked Buzzer**

Enable Linked Buzzer and select Start Buzzing or Stop Buzzing for the target event.

#### **Linked Door**

Enable Linked Door, check Door 1 or Door 2, and set the door status for the target event.

#### **Linked Alarm Output**

Enable **Linked Alarm Output**, check **Alarm Output 1** or **Alarm Output 2**, and set the alarm output status for the target event.

#### **Linked Audio Prompt**

Enable Linked Audio Prompt and select the play mode.

- If you choose TTS, you need to set language and enter the prompt content.
- If you choose **Audio File**, you need to select an available audio file from the drop-down list or click **General Linkage Settings** to add a new audio file.

#### **Linked Capture**

Enable Linked Capture and select entrance or exit to capture for the target event.

## 8.6.11 Access Control Settings

#### **Set Authentication Parameters**

 ${\sf Click} \; \textbf{Configuration} \; \boldsymbol{\rightarrow} \; \textbf{Access} \; \textbf{Control} \; \boldsymbol{\rightarrow} \; \textbf{Authentication} \; \textbf{Settings} \; .$ 

Note

The functions vary according to different models. Refers to the actual device for details.

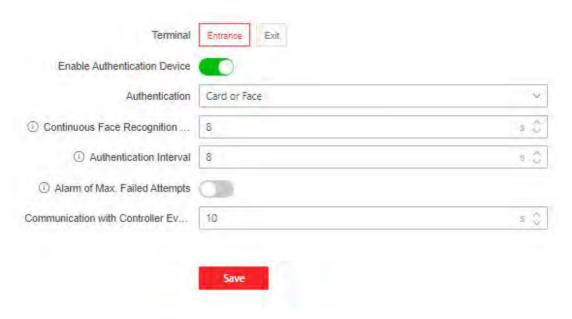

**Figure 8-8 Set Authentication Parameters** 

Click **Save** to save the settings after the configuration.

#### **Terminal**

Choose Entrance or Exit for settings.

#### **Enable Authentication Device**

Enable the authentication function.

## **Continuous Recognition Interval**

You can set the interval between 2 continuous recognition of a same person during the authentication. In the configured interval, Person A can only recognized once. If another person (Person B) has recognized during the interval, Person A can recognized again.

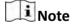

The recognition internal value ranges from 1 to 10.

#### **Authentication**

Select an authentication mode according to your actual needs from the drop-down list.

#### **Authentication Interval**

You can set the authentication interval of the same person when authenticating. The same person can only authenticate once in the configured interval. A second authentication will be failed.

## Alarm of Max. Failed Attempts

Enable to report alarm when the card reading attempts reach the set value.

### Max. Authentication Failed Attempts

Enable to report alarm when the card reading attempts reach the set value.

## **Communication with Controller Every**

When the access control device cannot connect with the card reader for longer than the set time, the card reader will turn offline automatically.

Note

The authentication interval value ranges from 2 s to 255 s.

#### **Set Door Parameters**

Click Configuration → Access Control → Door Parameters .

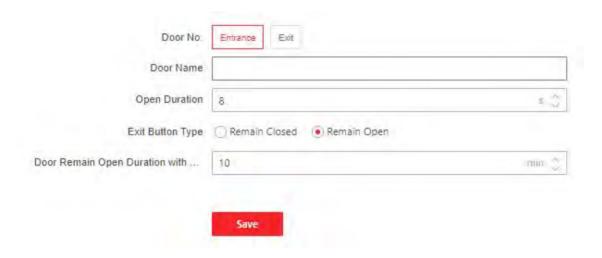

**Figure 8-9 Door Parameters Settings Page** 

Click **Save** to save the settings after the configuration.

#### Door No.

Select **Entrance** or **Exit** for settings.

#### **Door Name**

You can create a name for the door.

#### **Open Duration**

Set the door unlocking duration. If the door is not opened for the set time, the door will be locked.

Note

The open duration ranges from 5 s to 60 s.

## **Exit Button Type**

You can set the exit button as **Remain Open** or **Remain Closed** according to your actual needs. By default, it is **Remain Open**.

## **Door Remain Open Duration with First Person**

Set the door open duration when first person is in. After the first person is authorized, it allows multiple persons access the door or other authentication actions.

Note

The duration ranges from 1 s to 1440 s.

## **Serial Port Settings**

Set serial port parameters.

#### **Steps**

1. Click Configuration → Access Control → Serial Port Settings .

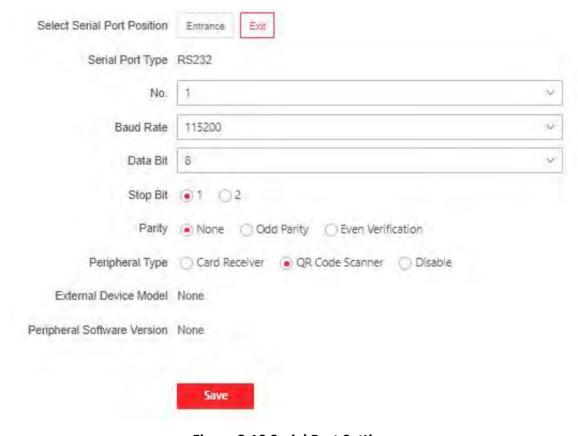

**Figure 8-10 Serial Port Settings** 

- 2. Set Serial Port Position as Entrance or Exit.
- 3. Select the port No., and set Baud Rate, Data Bit, Stop Bit and Parity.
- 4. Set the Peripheral Type as Card Receiver, QR Code Scanner or Disable.

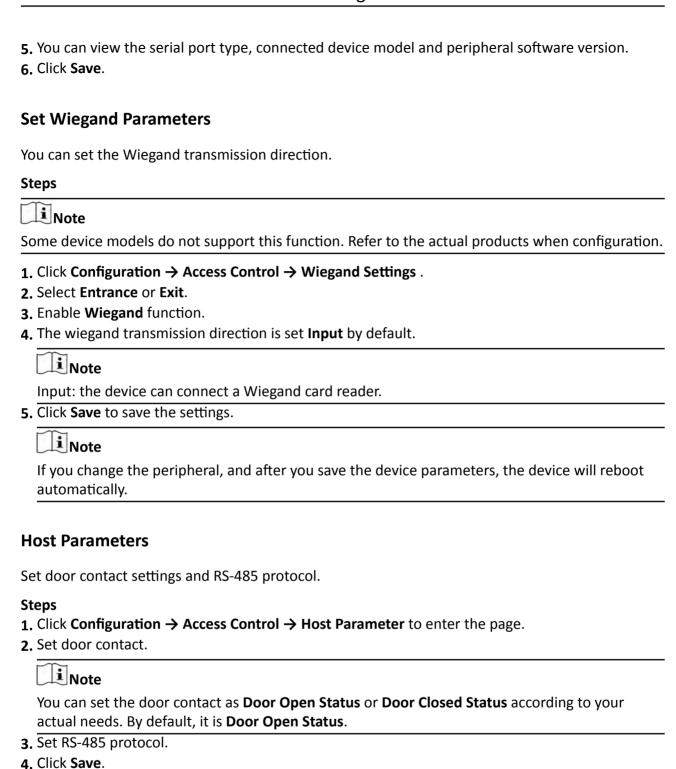

# **Set Terminal Parameters**

Set the working mode.

#### **Steps**

1. Set the device working mode.

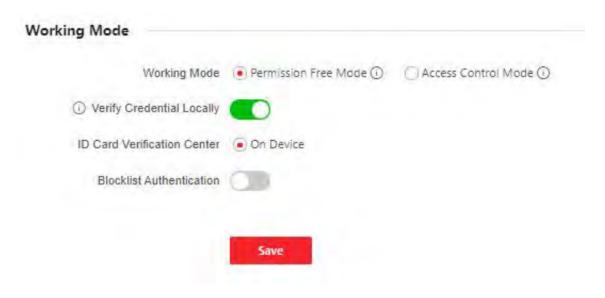

Figure 8-11 Working Mode

#### **Permission Free Mode**

The device will not verify the person's permission, but only the person's validity period. If the person is in the validity period, the barrier will open.

You can enable **Verify Credential Locally**. After enabling the function, the device will only verify the person's permission without the schedule template, etc.

## **Access Control Mode**

The device works normally and will verify the person's permission to open the barrier.

- 2. Optional: Enable Blocklist Authentication.
- 3. Click Save to complete terminal parameter settings.

#### 8.6.12 Turnstile

#### **Basic Parameters**

Set turnstile basic parameters.

# **Steps**

1. Click Configuration → Turnstile → Basic Settings to enter the page.

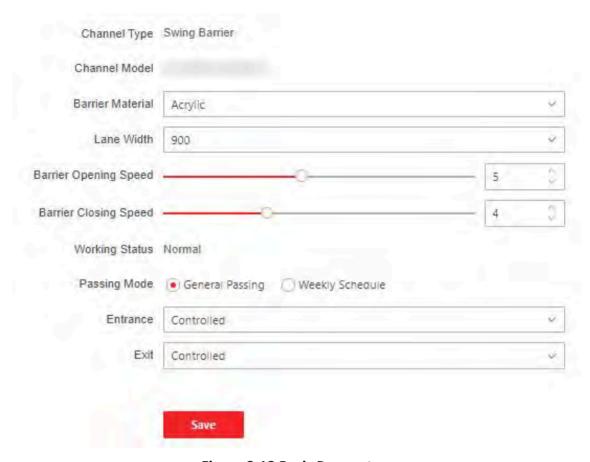

**Figure 8-12 Basic Parameters** 

- 2. View the Device Type, Device Model and Working Status.
- 3. Set Barrier Material, Lane Width, Barrier Opening Speed and Barrier Closing Speed.
- 4. Set the passing mode.
  - If you choose **General Passing**, you can select the barrier status for the entrance and exit from the drop-down list.

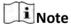

If you set barrier-free mode, the barrier remains open and will close when authentication fails.

- If you choose **Weekly Schedule**, you can set a weekly schedule for entrance and exit barriers.
- 5. Click Save.

# keyfob

Set keyfob patameters.

#### **Steps**

1. Click Configuration → Turnstile → Keyfob to enter the page.

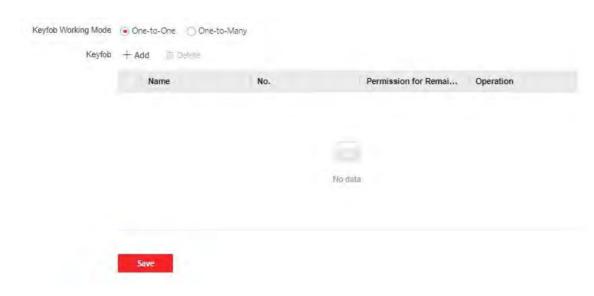

Figure 8-13 keyfob

- 2. Set Working Mode as One-to-One or One-to-Many.
- 3. Add keyfob.
  - 1) Click **Add** and the keyfob adding window will pop up.
  - 2) Enter the Name and Serial No..
  - 3) Check to enable Remain Open Permission at your actual needs.
  - 4) Click **OK** to add the keyfob.
- **4. Optional:** Select a keyfob and click **Delete** to delete the keyfob.
- 5. Click Save.

#### **IR Detector**

Set IR detector.

## **Steps**

1. Click Configuration → Turnstile → IR Detector to enter the page.

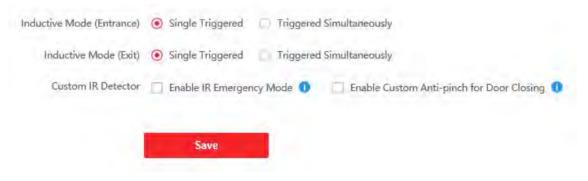

Figure 8-14 IR Detector

- 2. Set the entrance and exit inductive mode as Single Triggered or Triggered Simultaneously.
- 3. Set custom IR detector mode.

#### **Enable IR Emergency Mode**

If some IR beams do not work properly, you can shield those IR beams to restore the lane. But this action may hit person and cause injury.

# **Enable Custom Anti-pinch for Door Closing**

Anti-pinch for door closing refers that the barrier will not close if the device has detected person in the lane. Only after the person walks out of the lane, the barrier will close. If you enable the function, you can shield parts of the IR beams for closing barrier in advance. But this action may hit person and cause injury.

4. Click Save.

# **People Counting**

Set people counting.

#### **Steps**

1. Click Configuration → Turnstile → People Counting to enter the page.

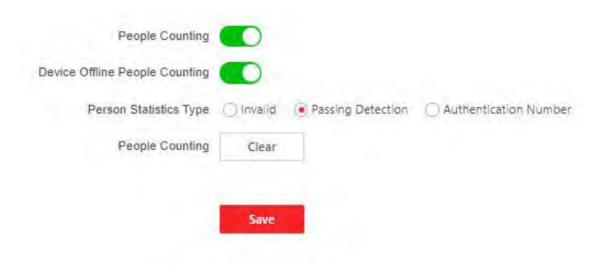

Figure 8-15 People Counting

- 2. Check to enable People Counting.
- 3. Enable **Device Offline People Counting** at your actual needs.
- 4. Select People Counting Type as Invalid, Passing Detection or Authentication Number.
- **5. Optional:** Click **clear** to clear all the people counting information.

## **Set Light**

Set the side light, barrier light and entrance light for the device.

#### **Steps**

**1.** Click **Configuration** → **Turnstile** → **Light** to enter the page.

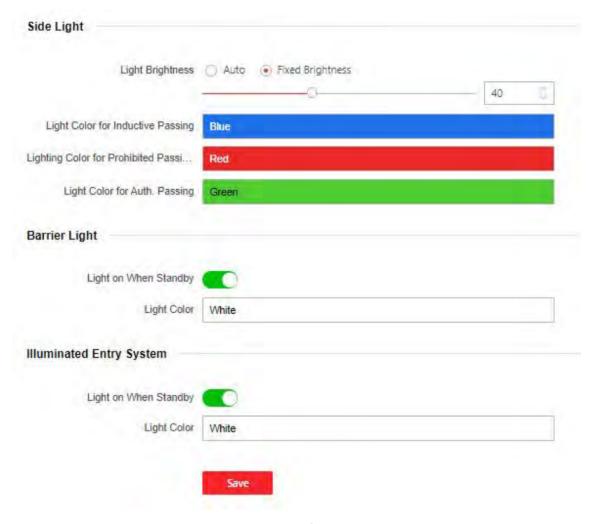

Figure 8-16 Light Settings

- 2. Set side light.
  - 1) Set **Light Brightness** as **Auto** or **Fixed Brightness**. If you choose **Fixed Brightness**, you can drag the block or enter the value to adjust the light brightness manually.
  - 2) Set inductive, prohibited and Auth. passing light color.
- 3. Set barrier light.
  - 1) Check to enable **Light on When on Standby** at your actual needs.
  - 2) Set the barrier light color.
- 4. Set the light for illuminated entry system.
  - 1) Check to enable **Light on When on Standby** at your actual needs.
  - 2) Set the light color.
- 5. Click Save.

# **Other Settings**

Set other parameters.

#### **Steps**

- 1. Click Configuration → Turnstile → Other Settings to enter the page.
- 2. Set Alarm Output Duration.

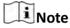

The alarm output duration ranges from 0 s to 3599 s.

- 3. Set Temperature Unit.
- 4. Check to enable Do Not Open Barrier When Lane is Not Clear.
- **5.** Drag the block or enter the value to adjust the light board brightness.
- **6.** Set the alarm buzzer beeping duration, door closing delay time, max. intrusion duration, overstaying duration and max. IR obstructed duration.
- 7. Check to enable **Memory Mode** at your actual needs.

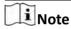

Multiple cards presenting for multiple person passing is allowable when enabling the memory mode. When the passing person's number exceeds the card presenting number, or after the latest person passing with no other person passing within the door open duration, the door will close automatically.

8. Choose the control mode.

#### **Soft Mode**

The barrier will be closed after the person has passed through the barrier when there are tailing, forced accessing, etc.

#### **Guard Mode**

The barrier will be closed immediately when there are tailgating, forced accessing, etc.

- **9.** Set the fire input type.
- **10.** Click to enable **Motor Self-Test** and choose the main lane or sub lane to start motor self-testing.
- 11. Click Save.

# 8.6.13 Card Settings

# **Set Card Security**

Click **Configuration** → **Card Settings** → **Card Type** to enter the settings page.

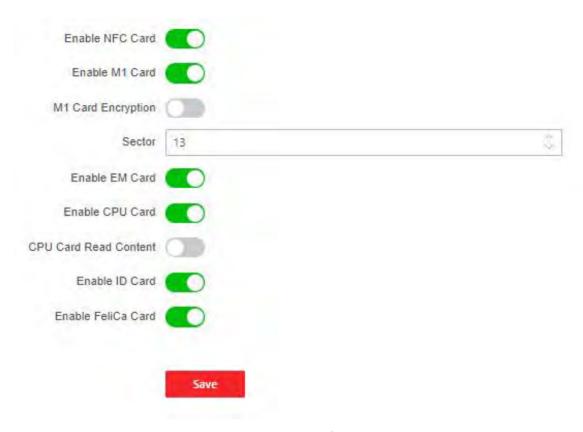

Figure 8-17 Card Type

Set the parameters and click Save.

## **Enable NFC Card**

In order to prevent the mobile phone from getting the data of the access control, you can enable NFC card to increase the security level of the data.

#### **Enable M1 Card**

Enable M1 card and authenticating by presenting M1 card is available.

## **M1 Card Encryption**

#### Sector

M1 card encryption can improve the security level of authentication.

Enable the function and set the encryption sector. By default, Sector 13 is encrypted. It is recommended to encrypt sector 13.

#### **Enable EM Card**

Enable EM card and authenticating by presenting EM card is available.

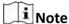

If the peripheral card reader supports presenting EM card, the function is also supported to enable/disable the EM card function.

#### **Enable CPU Card**

Enable CPU card and authenticating by presenting CPU card is available.

#### **CPU Card Read Content**

After enable the CPU card content reading function, the device can read the CPU card content.

#### **Enable ID Card**

Enable ID card and authenticating by presenting ID card is available.

#### **Enable FeliCa Card**

The device can read the data from FeliCa card when enabling the FeliCa card function.

#### **Set Card Authentication Parameters**

Set the card reading content when authenticate via card on the device.

# Go to Configuration → General → Card Authentication Settings .

Select a card authentication mode and enable reversed card No. at your actual needs. Click Save.

# 8.6.14 Set Privacy Parameters

Set the event storage type, picture upload and storage parameters, and the picture clearing parameters.

# Go to Configuration → General → Privacy

## **Event Storage Settings**

The event storage type is overwriting by default. The earliest 5% events will be deleted when the system detects the stored events has been over 95% of the full space.

# **Authentication Settings**

#### **Display Authentication Result**

You can check Face Picture, Name, and Employee ID, to display the authentication result.

# Name De-identification

You can check Name De-identification, and the whole name will not be displayed.

#### **ID De-identification**

You can check **ID De-identification**, and the ID will not be displayed.

## **Picture Uploading and Storage**

## **Upload Picture After Linked Capture**

Upload the pictures captured by linked camera to the platform automatically.

#### **Save Pictures After Linked Capture**

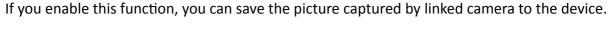

# **Clear All Pictures in Device**

Note

All pictures cannot be restored once they are deleted.

# **Clear Registered Face Pictures**

All registered pictures in the device will be deleted.

# **Clear Captured Pictures**

All captured pictures in the device will be deleted.

## **8.6.15 Set Biometric Parameters**

## **Set Basic Parameters**

Click Configuration → Smart → Smart .

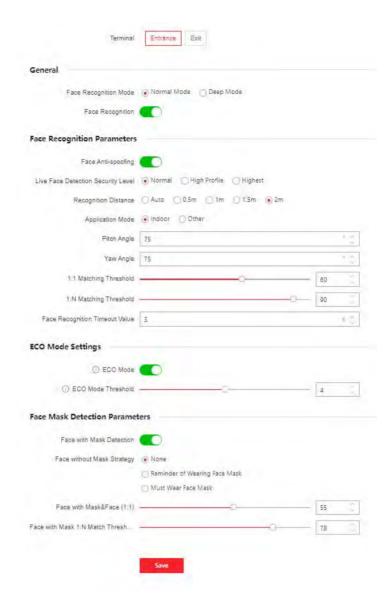

Figure 8-18 Smart Settings Page

Click **Save** to save the settings after the configuration.

#### **Terminal**

Choose Entrance or Exit for settings.

# **Face Recognition Mode**

#### **Normal Mode**

Recognize face via the camera normally.

## **Deep Mode**

The device can recognize a much wider people range than the normal mode. This mode is applicable to a more complicated environment.

#### **Enable Face Recognition**

If enabling the function, the device will start face recognition.

## **Face Anti-spoofing**

Enable or disable the live face detection function. If enabling the function, the device can recognize whether the person is a live one or not.

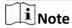

Biometric recognition products are not 100% applicable to anti-spoofing environments. If you require a higher security level, use multiple authentication modes.

# **Live Face Detection Security Level**

After enabling the face anti-spoofing function, you can set the matching security level when performing live face authentication.

#### **Recognition Distance**

Select the distance between the authenticating user and the device camera.

#### **Application Mode**

Select either others or indoor according to actual environment.

## **Pitch Angle**

The maximum pitch angle when starting face authentication.

# Yaw Angle

The maximum yaw angle when starting face authentication.

# 1:1 Matching Threshold

Set the matching threshold when authenticating via 1:1 matching mode. The larger the value, the smaller the false accept rate and the larger the false rejection rate.

#### 1:N Matching Threshold

Set the matching threshold when authenticating via 1:N matching mode. The larger the value, the smaller the false accept rate and the larger the false rejection rate.

# **Face Recognition Timeout Value**

Set the timeout value when face recognizing. If the face recognition time is longer than the configured value, the system will pop up a prompt.

#### **Face without Mask Detection**

After enabling the face without mask detection, the system will recognize the captured face with mask picture or not. You can set face with mask1:N matching threshold, it's ECO mode, and the strategy.

#### None

The function is disabled. The device will not detect whether a person is wearing a face mask or not.

#### **Reminder of Wearing**

If the person do not wear the face mask when authenticating, the device will pop up a prompt and the door will open.

#### **Must Wear**

If the person do not wear the face mask when authenticating, the device will pop up a prompt and the door will keep closed.

#### Face with Mask 1:N Matching Threshold

Set the matching threshold when authenticating with face mask via 1:N matching mode. The larger the value, the smaller the false accept rate and the larger the false rejection rate.

#### **ECO Mode**

After enabling the ECO mode, the device will use the IR camera to authenticate faces in the low light or dark environment. And you can set the ECO mode threshold, ECO mode (1:N), and ECO mode (1:1).

#### **ECO Mode (1:1)**

Set the matching threshold when authenticating via ECO mode 1:1 matching mode. The larger the value, the smaller the false accept rate and the larger the false rejection rate.

#### ECO Mode (1:N)

Set the matching threshold when authenticating via ECO mode 1:N matching mode. The larger the value, the smaller the false accept rate and the larger the false rejection rate

#### Face with Mask & Face (1:1 ECO)

Set the matching value when authenticating with face mask via ECO mode 1:1 matching mode. The larger the value, the smaller the false accept rate and the larger the false rejection rate.

#### Face with Mask 1:N Matching Threshold (ECO Mode)

Set the matching threshold when authenticating with face mask via ECO mode 1:N matching mode. The larger the value, the smaller the false accept rate and the larger the false rejection rate.

# **Set Recognition Area**

#### Click Configuration → Smart → Area Configuration .

Choose the card reader at the entrance or exit.

Drag the block to adjust the yellow frame in the live video as the recognition area. Only the face within the area can be recognized by the system.

Click **Save** to save the settings.

Click or to record videos or capture pictures.

# 8.6.16 Set Screen Display

You can set the display theme and the sleep time for the device.

#### Click Configuration → Preference → Screen Display.

#### Sleep

Enable **Sleep** and the device will enter the sleep mode when no operation within the configured sleep time.

#### **Display Theme**

You can select display theme for device authentication. You can select **Theme Mode** as **Default**, **Advertisement** or **Simple**. When you select **Simple**, the information of name, ID, face picture will not be displayed.

## 8.6.17 Notice Publication

You can set the notice publication for the device.

Click Configuration → Preference → Notice Publication .

## **Theme Management**

Click Media Library Management → + to upload the picture from the local PC.

You can click +, and set **Name** and **Type** to create a theme. After creating the theme, click + in the **Theme Management** panel to select pictures in the media library. Click **OK** to add pictures to the theme.

Drag the block or enter the number to set the slide show interval. The picture will be changed according to the interval.

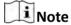

The slide show interval ranges from 1 s to 10 s.

If you choose welcome message, you can select the **Template**, and enter the main title and the sub title, and select the **Font Size** and **Font Color**. You can also click **Custom** to select the customized background picture from the material database.

#### **Schedule Management**

After you have created a theme, you can select the theme and draw a schedule on the time line. Select the drawn schedule, and you can edit the exact start and end time.

Select the drawn schedule and you can click Clear or Clear All to delete the schedule.

# 8.6.18 Prompt Schedule

Customize the output audio content when authentication succeeded and failed.

#### **Steps**

1. Click Configuration → Preference → Prompt Schedule .

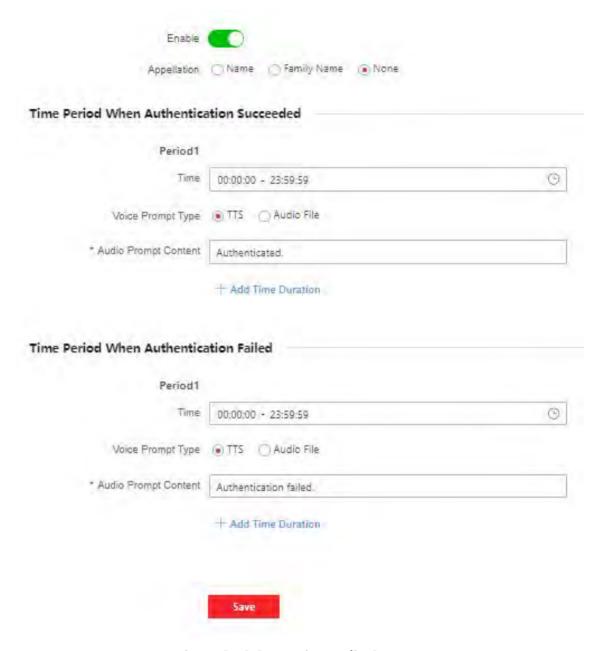

**Figure 8-19 Customize Audio Content** 

- 2. Select time schedule.
- 3. Enable the function.
- 4. Set the appellation.
- **5.** Set the time period when authentication succeeded.
  - 1) Click Add Time Duration.
  - 2) Set the time duration.

|    |             | Note                                                                                                    |
|----|-------------|----------------------------------------------------------------------------------------------------|
|    |             | authentication is succeeded in the configured time duration, the device will broadcast the onfigured content.                                         |
|    | 3) S        | et the audio content.                                                                                                    |
|    | T           | TS                                                                                                    |
|    |             | If you choose TTS, you need to set the language and enter the prompt content of authentication success.                                               |
|    | Α           | udio File                                                                                                    |
|    |             | If you choose audio file, you need to select an available audio file from the drop-down list or click <b>Audio File Management</b> to add a new file. |
|    |             | Note                                                                                                    |
|    |             | The audio file's format should be wav, and the size should be within 200 KB.                                                                          |
|    | 4) <b>O</b> | ptional: Repeat substep 1 to 3.                                                                                                    |
|    | 5) <b>O</b> | ptional: Click 💼 to delete the configured time duration.                                                                                              |
| 6. | Set         | the time duration when authentication failed.                                                                                                    |
|    | 1) C        | lick <b>Add</b> .                                                                                                    |
|    | 2) S        | et the time duration.                                                                                                    |
|    |             | <b>i</b> Note                                                                                                    |
|    |             | authentication is failed in the configured time duration, the device will broadcast the onfigured content.                                            |
|    | 3) S        | et the audio content.                                                                                                    |
|    | T           | TS                                                                                                    |
|    |             | If you choose TTS, you need to set the language and enter the prompt content of authentication failure.                                               |
|    | Α           | udio File                                                                                                    |
|    |             | If you choose audio file, you need to select an available audio file from the drop-down list or click <b>Audio File Management</b> to add a new file. |
|    |             | Note                                                                                                    |
|    |             | The audio file's format should be way, and the size should be within 200 KB.                                                                          |
|    | 4) <b>O</b> | ptional: Repeat substep 1 to 3.                                                                                                    |
|    | •           | ptional: Click 💼 to delete the configured time duration.                                                                                              |

# 8.6.19 Upgrade and Maintenance

7. Click **Save** to save the settings.

Reboot device, restore device parameters, and upgrade device version.

## **Reboot Device**

Click Maintenance and Security → Maintenance → Restart.

Click Restart to reboot the device.

# **Upgrade**

Click Maintenance and Security → Maintenance → Upgrade.

Select an upgrade type from the drop-down list. Click and select the upgrade file from your local PC. Click **Upgrade** to start upgrading.

If the device has been connected to Hik-Connect and network, when there is a new installation package in Hik-Connect, you can click **Upgrade** after Online Update to upgrade the device system.

Note

Do not power off during the upgrading.

#### **Restore Parameters**

Click Maintenance and Security → Maintenance → Backup and Reset .

#### **Restore All**

All parameters will be restored to the factory settings. You should activate the device before usage.

#### Restore

The device will restore to the default settings, except for the device IP address and the user information.

# **Import and Export Parameters**

Click Maintenance and Security → Maintenance → Backup and Reset.

#### **Export**

Click **Export** to export the device parameters.

Note

You can import the exported device parameters to another device.

#### **Import**

Click mand select the file to import. Click **Import** to start import configuration file.

# 8.6.20 Device Debugging

You can set device debugging parameters.

#### Steps

- 1. Click Maintenance and Security → Maintenance → Device Debugging.
- 2. You can set the following parameters.

#### **Enable SSH**

To raise network security, disable SSH service. The configuration is only used to debug the device for the professionals.

#### **Print Log**

You can click **Export** to export log.

# 8.6.21 Component Status

You can view the main lane and sub lane status.

#### **Main Lane Status**

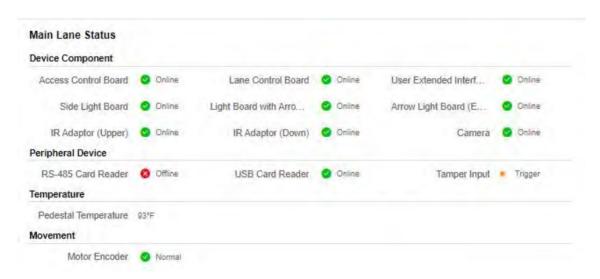

Figure 8-20 Main Lane Status

## **Device Component**

You can view the status of the access control board, lane control board, user extended interface board, light board, IR adaptor and camera.

# **Peripheral**

You can view the status of the RS-485 card reader, RS-232 card receiver, USB card reader and tamper input.

## **Temperature**

You can view the pedestal temperature.

#### Movement

You can view the working status of motor encoder.

## **Sub Lane Status**

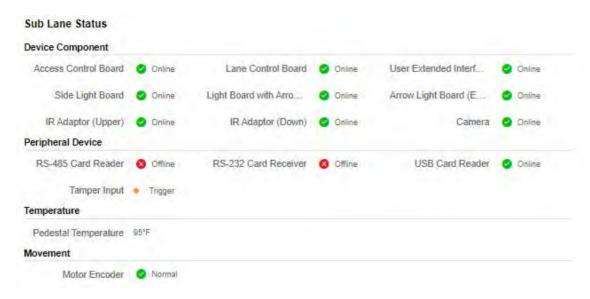

Figure 8-21 Sub Lane Status

#### **Device Component**

You can view the status of the access control board, lane control board, user extended interface board, light board, IR adaptor and camera.

## **Peripheral**

You can view the status of the RS-485 card reader, RS-232 card receiver, USB card reader and tamper input.

## **Temperature**

You can view the pedestal temperature.

#### Movement

You can view the working status of motor encoder.

## **Others**

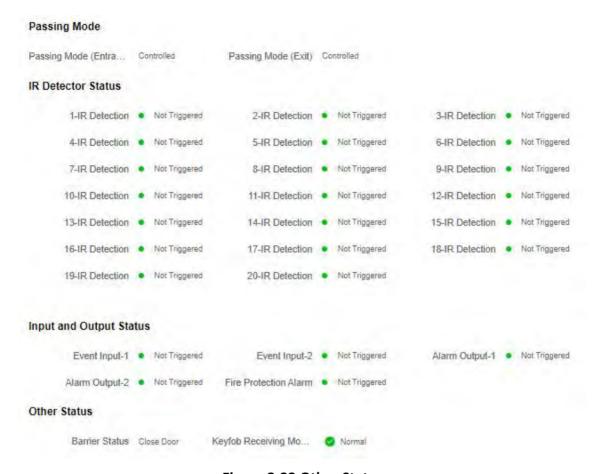

Figure 8-22 Other Status

# **Passing Mode**

You can view the entrance and exit mode.

#### **IR Detector Status**

You can view the status of each pair of the 20 IR beam sensors.

# **Input and Output Status**

You can view the status of the event input, alarm output and fire alarm.

#### Other Status

You can view the status of the barrier and the keyfob receiving module.

# **8.6.22 Log Query**

You can search and view the device logs.

Go to Maintenance and Security → Maintenance → Log.

Set the major and minor type of the log type. Set the start time and end time for searching, and click **Search**.

The results will be displayed below, which including the No., time, the major type the minor type, the channel No., the local/remote user information, the remote host IP, etc.

# 8.6.23 Certificate Management

It helps to manage the server/client certificates and CA certificate.

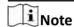

The function is only supported by certain device models.

# **Create and Install Self-signed Certificate**

## **Steps**

- 1. Go to Maintenance and Security → Security → Certificate Management.
- 2. In the Certificate Files area, select a Certificate Type from the drop-down list.
- 3. Click Create.
- 4. Input certificate information.
- 5. Click OK to save and install the certificate.

The created certificate is displayed in the **Certificate Details** area.

The certificate will be saved automatically.

- **6.** Download the certificate and save it to an asking file in the local computer.
- 7. Send the asking file to a certification authority for signature.
- 8. Import the signed certificate.
  - 1) Select a certificate type in the **Import Passwords** area, and select a certificate from the local, and click **Install**.
  - 2) Select a certificate type in the **Import Communication Certificate** area, and select a certificate from the local, and click **Install**.

# **Install Other Authorized Certificate**

If you already has an authorized certificate (not created by the device), you can import it to the device directly.

#### **Steps**

- 1. Go to Maintenance and Security → Security → Certificate Management.
- **2.** In the **Import Passwords** and **Import Communication Certificate** areas, select certificate type and upload certificate.
- 3. Click Install.

# **Install CA Certificate**

## **Before You Start**

Prepare a CA certificate in advance.

# **Steps**

- 1. Go to Maintenance and Security → Security → Certificate Management .
- 2. Create an ID in the Import CA Certificate area.

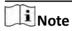

The input certificate ID cannot be the same as the existing ones.

- 3. Upload a certificate file from the local.
- 4. Click Install.

# Chapter 9 Configure the Device via the Mobile Browser

# 9.1 Login

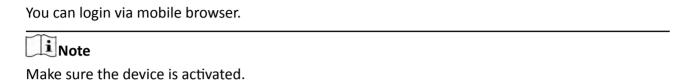

Obtain the IP address from the device after Wi-Fi is enabled. Make sure the IP segment of the device and the computer is the same. For details, refers to .

Enter the device IP address in the address bar of the mobile browser and press **Enter** to enter the login page.

When the device hotpot is enabled, you can also scan the QR code and the login page will pop up. Enter the device user name and the password. Click **Login**.

# 9.2 Overview

You can view the device status, conduct remote control, etc.

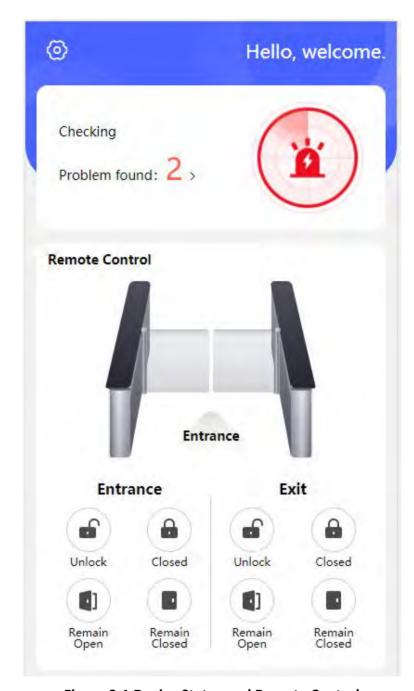

**Figure 9-1 Device Status and Remote Control** 

You can view the device status. If there is exception, you can tap to view the component details. You can view the passing mode of entrance and exit. Or you can remotely control barrier by tap the icons.

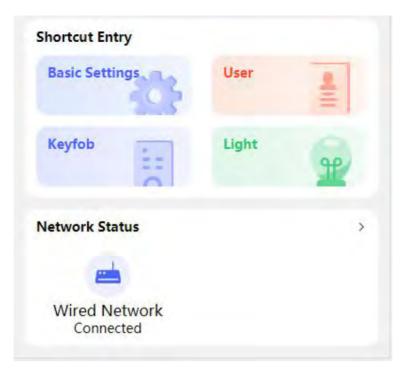

**Figure 9-2 Shortcut Entry and Network Status** 

You can tap to fast enter the basic settings page, user page, keyfob page, light page and network page.

# 9.3 Configuration

# 9.3.1 Turnstile Basic Parameters

You can set the basic parameters of the turnstile.

Tap Basic Settings of the shortcut entry on the overview page.

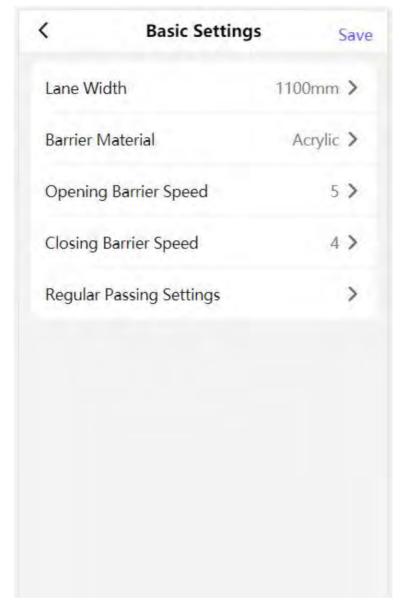

**Figure 9-3 Turnstile Basic Parameters** 

Set Barrier Material, Lane Width, Barrier Opening Speed and Barrier Closing Speed. Set the regular passing mode for the entrance and exit.

Tap **Save**.

# 9.3.2 User Management

You can add, edit, delete, and search users via mobile Web browser.

# Steps

1. Tap User to enter the settings page.

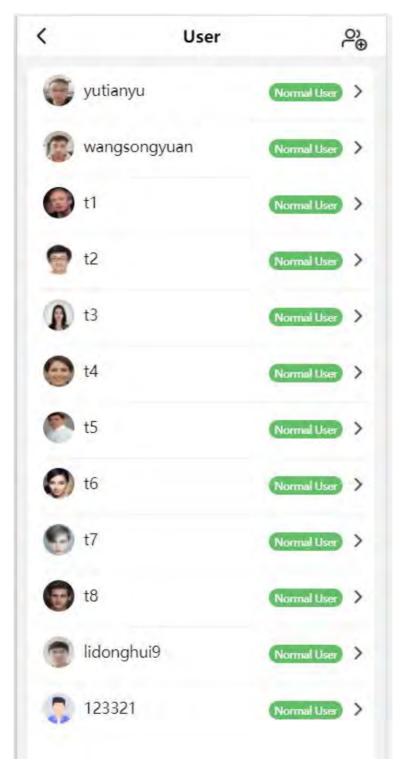

Figure 9-4 Add User

## 2. Add user.

- 1) Tap № .
- 2) Set the following parameters.

# **Employee ID**

Enter the employee ID. The Employee ID cannot be 0 or exceed 32 characters. It can be a combination of uppercase, lowercase letters and numbers.

#### Name

Enter your name. The name supports numbers, uppercase and lowercase English, and characters. The name is recommended to be within 32 characters.

#### **User Role**

Select your user role.

#### **Face**

Add Face picture. Tap Face, and take a photo or choose picture from album to add.

## Card

Add card. Tap Card → Add Card, enter the card No. and select the card type.

- 3) Tap **Save**.
- **3.** Tap the user that needs to be edited in the user list to edit the information.

# 9.3.3 Keyfob Settings

Tap **Keyfob** of the shortcut entry on the overview page.

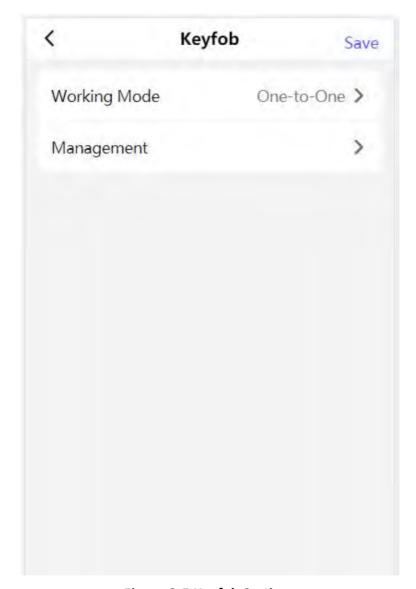

**Figure 9-5 Keyfob Settings** 

Set Working Mode as One-to-One or One-to-Many.

Tap **Management** to enter the page. Tap + to add keyfob. Set keyfob name, serial No. and remain open permission.

# 9.3.4 Light Settings

Tap **Light** of the shortcut entry on the overview page.

# **Side Light**

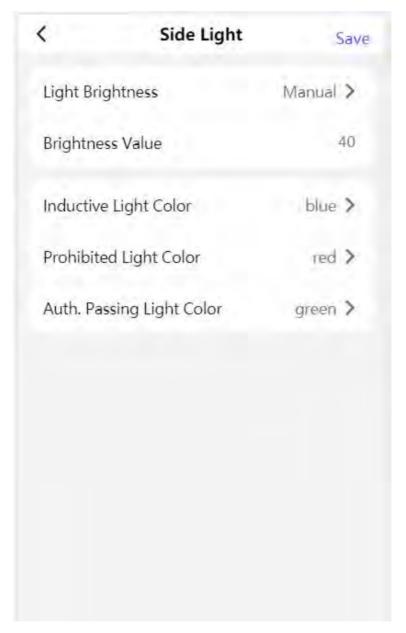

**Figure 9-6 Side Light Settings** 

Set **Light Brightness** as **Auto** or **Fixed Brightness**. If you choose **Fixed Brightness**, you can enter the value to adjust the light brightness manually.

Set inductive, prohibited and Auth. passing light color.

# **Barrier Light**

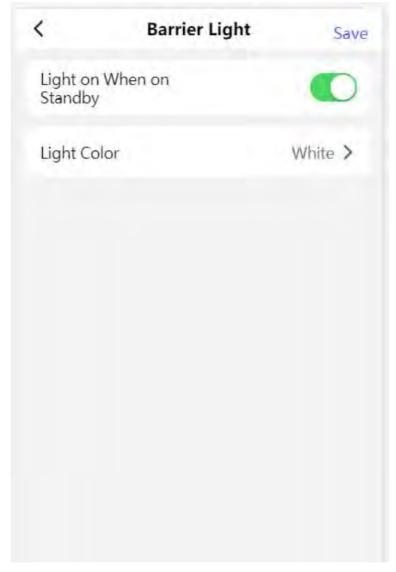

**Figure 9-7 Barrier Light Settings** 

Tap to enable **Light on When on Standby** at your actual needs and set the barrier light color.

# **Welcome Light**

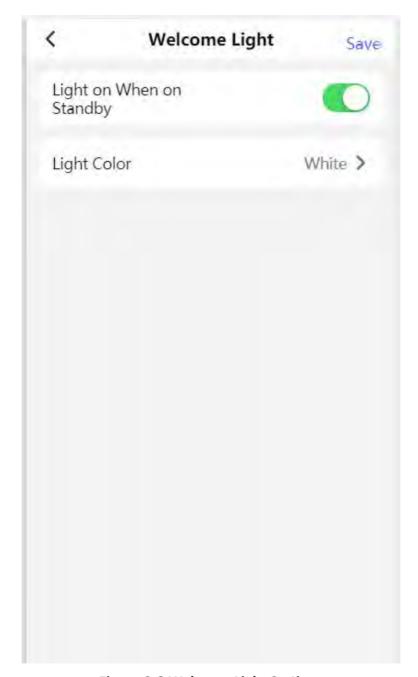

**Figure 9-8 Welcome Light Settings** 

Tap to enable **Light on When on Standby** at your actual needs and set the welcome light color.

# 9.3.5 Network Settings

You can set the wired network, device hotspot and port.

# **Wired Network**

Set wired network.

Tap Configuration → Communication Settings → Wired Network to enter the configuration page.

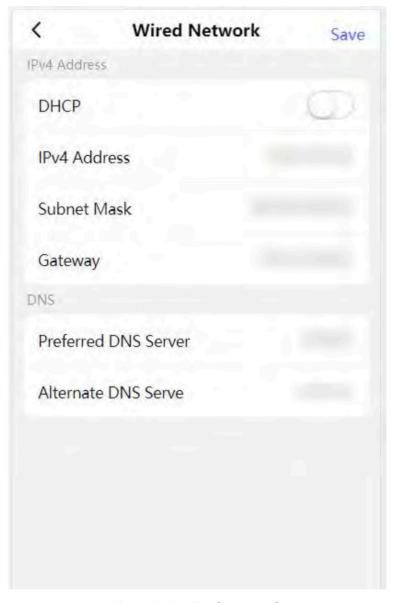

**Figure 9-9 Wired Network** 

## **DHCP**

If you disable the function, you should set the IPv4 address, IPv4 subnet mask, IPv4 default gateway, Mac address, and MTU.

If you enable the function, the system will allocate the IPv4 address, IPv4 subnet mask, the IPv4 default gateway automatically.

#### **DNS Server**

Set the preferred DNS server and the Alternate DNS server according to your actual need.

# **Device Hotspot**

Set device hotspot.

Tap Configuration → Communication Settings → Device Hotspot to enter the configuration page.

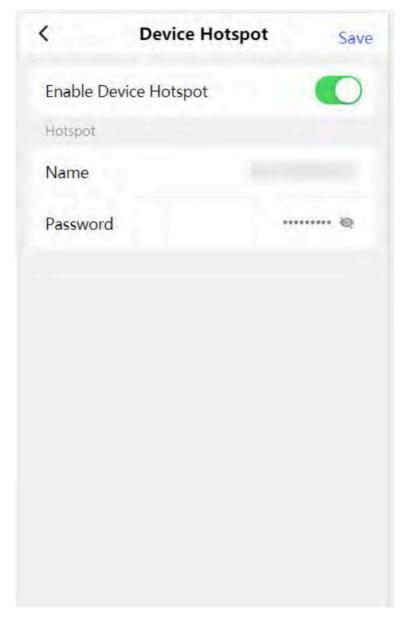

Figure 9-10 Device Hotspot

Tap to **Enable Device Hotspot**. Set hotspot **Name** and **Password**. Click **Save**.

# **Serial Port Configuration**

Set serial port.

Tap Configuration → Communication Settings → Serial Port Configuration to enter the configuration page.

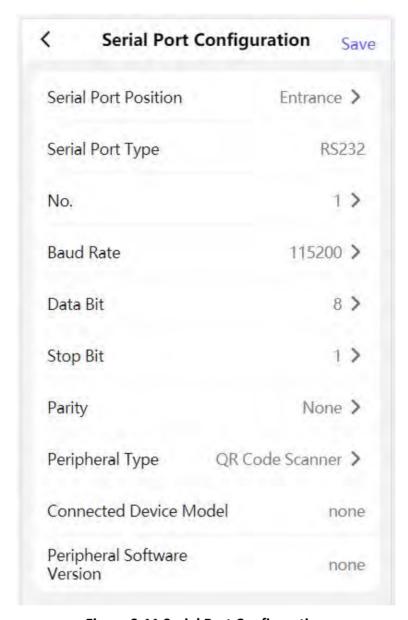

**Figure 9-11 Serial Port Configuration** 

Set Serial Port Position as Entrance or Exit.

Select the port No., and set Baud Rate, Data Bit, Stop Bit and Parity.

Set the Peripheral Type as Card Receiver, QR Code Scanner or Disable.

Tap Save.

# 9.3.6 Device Basic Settings

Set audio, time, sleep time and privacy.

Tap  $\mathbf{Configuration} \Rightarrow \mathbf{Basic} \ \mathbf{Settings} \ \mathbf{to} \ \mathbf{enter} \ \mathbf{the} \ \mathbf{configuration} \ \mathbf{page}.$ 

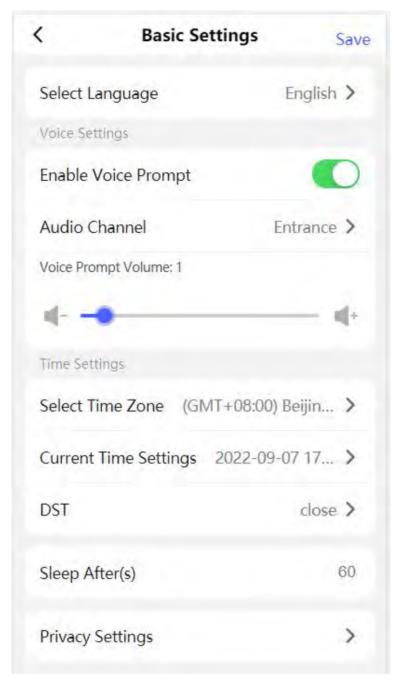

Figure 9-12 Basic Configuration

## Language

The language is set English by default.

### **Voice Settings**

Tap to **Enable Voice Prompt**, select entrance or exit to set voice prompt and drag to set the volume.

### **Time Settings**

Tap to select the time zone and the device time.

Tap **DST** to enter the DST setting page. Set the DST start time, end time and bias time

### Sleep

Set the device sleep time.

### **Privacy**

## **Authentication Settings**

### **Display Authentication Result**

You can check Face Picture, Name, and Employee ID, to display the authentication result.

### Name De-identification

You can check **Name De-identification**, and the whole name will not be displayed.

### **ID De-identification**

You can check ID De-identification, and the ID will not be displayed.

## **Picture Uploading and Storage**

### **Save Pictures After Linked Capture**

If you enable this function, you can save the picture captured by linked camera to the device.

### **Upload Picture After Linked Capture**

Upload the pictures captured by linked camera to the platform automatically.

## 9.3.7 Access Control Settings

### **Set Door Parameters**

Tap Configuration → Access Control → Door Parameters .

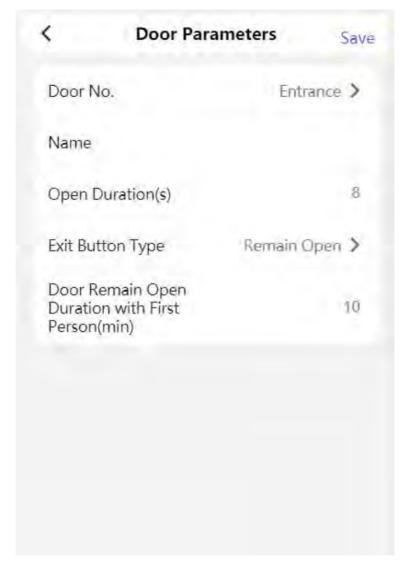

Figure 9-13 Door Parameters Settings Page

Click **Save** to save the settings after the configuration.

### Door No.

Select the device corresponded door No.

### Name

You can create a name for the door.

## **Open Duration**

Set the door unlocking duration. If the door is not opened for the set time, the door will be locked.

## **Exit Button Type**

You can set the exit button as **Remain Open** or **Remain Closed** according to your actual needs. By default, it is **Remain Open**.

## **Door Remain Open Duration with First Person**

Set the door open duration when first person is in. After the first person is authorized, it allows multiple persons access the door or other authentication actions.

### **Set Authentication Parameters**

Set Authentication Parameters.

## **Steps**

1. Tap Configuration → Access Control → Authentication Settings .

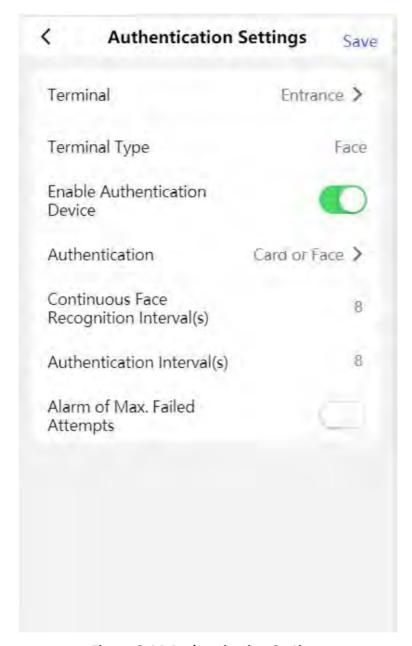

**Figure 9-14 Authentication Settings** 

### 2. Tap Save.

### **Terminal**

Choose Entrance or Exit for settings.

### **Enable Authentication Device**

Enable the authentication function.

### **Authentication**

Select an authentication mode according to your actual needs from the drop-down list.

## **Continuous Recognition Interval**

You can set the interval between 2 continuous recognition of a same person during the authentication. In the configured interval, Person A can only recognized once. If another person (Person B) has recognized during the interval, Person A can recognized again.

**i** Note

The recognition internal value ranges from 1 to 10.

### **Authentication Interval**

You can set the authentication interval of the same person when authenticating. The same person can only authenticate once in the configured interval. A second authentication will be failed.

### Alarm of Max. Failed Attempts

Enable to report alarm when the card reading attempts reach the set value.

## **Set Card Security**

Tap Configuration → Access Control → Card Security to enter the settings page.

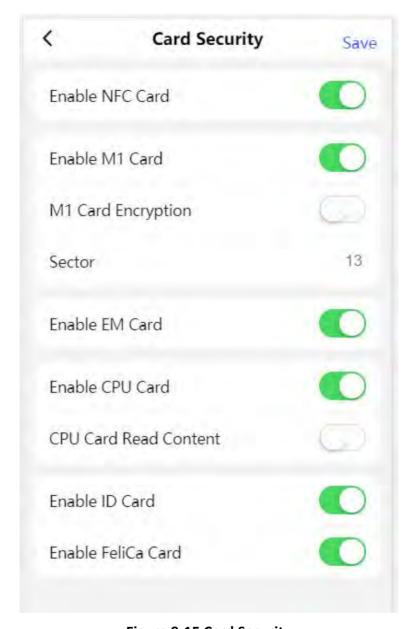

Figure 9-15 Card Security

Set the parameters and click Save.

### **Enable NFC Card**

In order to prevent the mobile phone from getting the data of the access control, you can enable NFC card to increase the security level of the data.

### **Enable M1 Card**

Enable M1 card and authenticateing by presenting M1 card is available.

## **M1 Card Encryption**

M1 card encryption can improve the security level of authentication.

### Sector

Enable the function and set the encryption sector. By default, Sector 13 is encrypted. It is recommended to encrypt sector 13.

### **Enable EM Card**

Enable EM card and authenticating by presenting EM card is available.

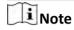

If the peripheral card reader supports presenting EM card, the function is also supported to enable/disable the EM card function.

### **Enable CPU Card**

The device can read the data from CPU card when enabling the CPU card function.

### **CPU Card Read Content**

After enable the CPU card content reading function, the device can read the CPU card content.

## **Enable ID Card**

Enable ID card and authenticating by presenting ID card is available.

### **Enable FeliCa Card**

The device can read the data from FeliCa card when enabling the FeliCa card function.

## **Terminal Settings**

Set the working mode.

Tap Configuration → Access Control → Terminal Parameters to enter the settings page.

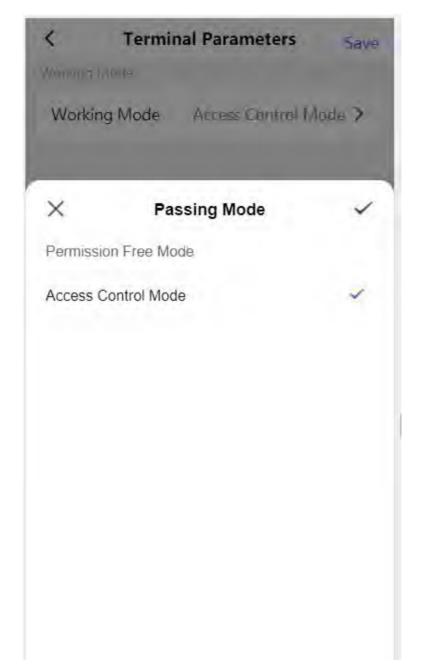

**Figure 9-16 Terminal Parameters** 

### **Permission Free Mode**

The device will not verify the person's permission, but only the person's validity period. If the person is in the validity period, the barrier will open.

You can enable **Verify Credential Locally**. After enabling the function, the device will only verify the person's permission without the schedule template, etc.

### **Access Control Mode**

The device works normally and will verify the person's permission to open the barrier.

## **9.3.8 Face Parameters Settings**

Set face parameters.

## **Face Parameters Settings**

Tap Configuration → Biometrics .

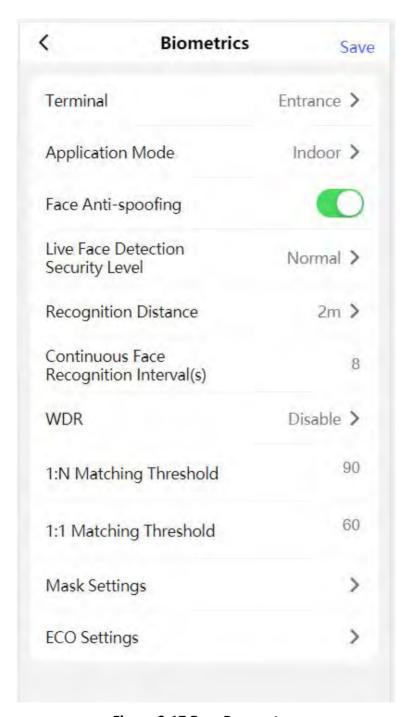

**Figure 9-17 Face Parameters** 

**i**Note

The functions vary according to different models. Refers to the actual device for details.

Set Face Parameters.

### **Terminal**

Choose Entrance or Exit for settings.

### **Face Recognition Mode**

### **Normal Mode**

Recognize face via the camera normally.

### Deep Mode

The device can recognize a much wider people range than the normal mode. This mode is applicable to a more complicated environment.

### **Enable Face Recognition**

If enabling the function, the device will start face recognition.

### **Face Anti-spoofing**

Enable or disable the live face detection function. If enabling the function, the device can recognize whether the person is a live one or not.

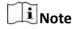

Biometric recognition products are not 100% applicable to anti-spoofing environments. If you require a higher security level, use multiple authentication modes.

### **Live Face Detection Security Level**

After enabling the face anti-spoofing function, you can set the matching security level when performing live face authentication.

### **Recognition Distance**

Select the distance between the authenticating user and the device camera.

### **Application Mode**

Select either others or indoor according to actual environment.

### Pitch Angle

The maximum pitch angle when starting face authentication.

## Yaw Angle

The maximum yaw angle when starting face authentication.

## 1:1 Matching Threshold

Set the matching threshold when authenticating via 1:1 matching mode. The larger the value, the smaller the false accept rate and the larger the false rejection rate.

### 1:N Matching Threshold

Set the matching threshold when authenticating via 1:N matching mode. The larger the value, the smaller the false accept rate and the larger the false rejection rate.

### **Face Recognition Timeout Value**

Set the timeout value when face recognizing. If the face recognition time is longer than the configured value, the system will pop up a prompt.

### **Face without Mask Detection**

After enabling the face without mask detection, the system will recognize the captured face with mask picture or not. You can set face with mask1:N matching threshold, it's ECO mode, and the strategy.

### None

The function is disabled. The device will not detect whether a person is wearing a face mask or not.

### **Reminder of Wearing**

If the person do not wear the face mask when authenticating, the device will pop up a prompt and the door will open.

### **Must Wear**

If the person do not wear the face mask when authenticating, the device will pop up a prompt and the door will keep closed.

## Face with Mask 1:N Matching Threshold

Set the matching threshold when authenticating with face mask via 1:N matching mode. The larger the value, the smaller the false accept rate and the larger the false rejection rate.

### **ECO Mode**

After enabling the ECO mode, the device will use the IR camera to authenticate faces in the low light or dark environment. And you can set the ECO mode threshold, ECO mode (1:N), and ECO mode (1:1).

### **ECO Mode (1:1)**

Set the matching threshold when authenticating via ECO mode 1:1 matching mode. The larger the value, the smaller the false accept rate and the larger the false rejection rate.

### ECO Mode (1:N)

Set the matching threshold when authenticating via ECO mode 1:N matching mode. The larger the value, the smaller the false accept rate and the larger the false rejection rate

### Face with Mask & Face (1:1 ECO)

Set the matching value when authenticating with face mask via ECO mode 1:1 matching mode. The larger the value, the smaller the false accept rate and the larger the false rejection rate.

### Face with Mask 1:N Matching Threshold (ECO Mode)

Set the matching threshold when authenticating with face mask via ECO mode 1:N matching mode. The larger the value, the smaller the false accept rate and the larger the false rejection rate.

### 9.3.9 View Device Information

View the device name, language, model, serial No., QR code, version, etc.

Tap **Configuration** → **System Information** to enter the configuration page.

You can view the device name, language, model, serial No., version, number of channels, IO input and output number, local RS-485 number, MAC address and open source license.

## 9.3.10 Device Capacity

Tap Configuration → Device Capacity to enter the page.

You can view the quantity of user, face, card and event.

## 9.3.11 Log Export

Tap **Configuration** → **Log Export** to enter the page.

Select a log type and tap **Export**.

### 9.3.12 Restore and Reboot

Reboot device and restore device parameters.

### **Restore**

Tap Configuration → Restore .

All parameters will be restored to the factory settings.

### **Restart Devices**

Tap Configuration → Restart Devices .

Tap **Reboot** to reboot the device.

## **Chapter 10 Client Software Configuration**

You can call the hotline to get the iVMS-4200 client software installation package.

## **10.1 Configuration Flow of Client Software**

Follow the flow diagram below to configure on the client software.

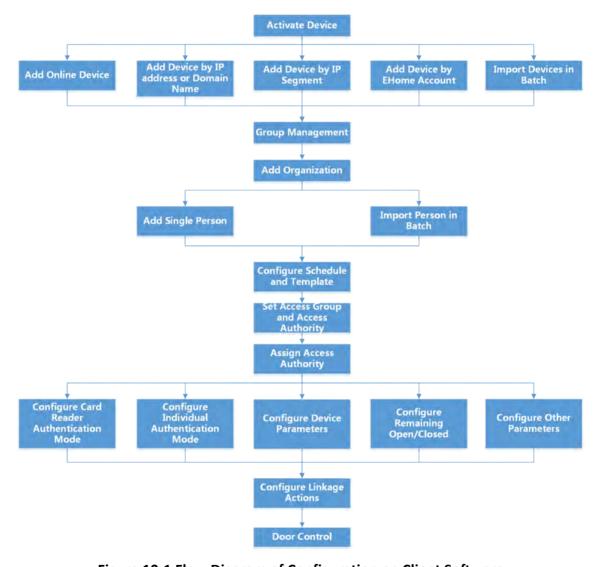

Figure 10-1 Flow Diagram of Configuration on Client Software

## 10.2 Device Management

The client supports managing access control devices and video intercom devices.

### **Example**

You can control entrance & exit and manage attendance after adding access control devices to the client; you can perform video intercom with the indoor stations and door stations.

### 10.2.1 Add Device

The client provides three device adding modes including by IP/domain, IP segment, and EHome protocol. The client also supports importing multiple devices in a batch when there are large amount of devices to be added.

## Add Device by IP Address or Domain Name

If you know the IP address or domain name of the device to add, you can add devices to the client by specifying the IP address (or domain name), user name, password, etc.

### **Steps**

- 1. Enter Device Management module.
- 2. Click **Device** tab on the top of the right panel.

The added devices are displayed on the right panel.

- 3. Click Add to open the Add window, and then select IP/Domain as the adding mode.
- 4. Enter the required information.

### Name

Create a descriptive name for the device. For example, you can use a nickname that can show the location or feature of the device.

### **Address**

The IP address or domain name of the device.

### Port

The devices to add share the same port number. The default value is **8000**.

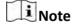

For some device types, you can enter **80** as the port No. This function should be supported by the device.

### **User Name**

Enter the device user name. By default, the user name is *admin*.

### **Password**

Enter the device password.

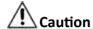

The password strength of the device can be automatically checked. We highly recommend you change the password of your own choosing (using a minimum of 8 characters, including at least three kinds of following categories: upper case letters, lower case letters, numbers, and special characters) in order to increase the security of your product. And we recommend you change your password regularly, especially in the high security system, changing the password monthly or weekly can better protect your product.

Proper configuration of all passwords and other security settings is the responsibility of the installer and/or end-user.

**5. Optional:** Check **Transmission Encryption (TLS)** to enable transmission encryption using TLS (Transport Layer Security) protocol for security purpose.

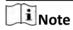

- This function should be supported by the device.
- If you have enabled Certificate Verification, you should click **Open Certificate Directory** to open the default folder, and copy the certificate file exported from the device to this default directory to strengthen the security. See for details about enabling certificate verification.
- You can log into the device to get the certificate file by web browser.
- **6.** Check **Synchronize Time** to synchronize the device time with the PC running the client after adding the device to the client.
- **7. Optional:** Check **Import to Group** to create a group by the device name, and import all the channels of the device to this group.

### **Example**

For access control device, its access points, alarm inputs/outputs, and encoding channels (if exist) will be imported to this group.

- 8. Finish adding the device.
  - Click **Add** to add the device and back to the device list page.
  - Click **Add and New** to save the settings and continue to add other device.

## **Import Devices in a Batch**

You can add multiple devices to the client in a batch by entering the device parameters in a predefined CSV file.

### **Steps**

- 1. Enter the Device Management module.
- 2. Click **Device** tab on the top of the right panel.
- 3. Click Add to open the Add window, and then select Batch Import as the adding mode.
- 4. Click Export Template and then save the pre-defined template (CSV file) on your PC.

**5.** Open the exported template file and enter the required information of the devices to be added on the corresponding column.

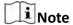

For detailed description of the required fields, refer to the introductions in the template.

### **Adding Mode**

Enter **0** or **1** or **2**.

### **Address**

Edit the address of the device.

### **Port**

Enter the device port number. The default port number is **80**.

### **User Name**

Enter the device user name. By default, the user name is admin.

### **Password**

Enter the device password.

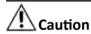

The password strength of the device can be automatically checked. We highly recommend you change the password of your own choosing (using a minimum of 8 characters, including at least three kinds of following categories: upper case letters, lower case letters, numbers, and special characters) in order to increase the security of your product. And we recommend you change your password regularly, especially in the high security system, changing the password monthly or weekly can better protect your product.

Proper configuration of all passwords and other security settings is the responsibility of the installer and/or end-user.

### **Import to Group**

Enter **1** to create a group by the device name. All the channels of the device will be imported to the corresponding group by default. Enter **0** to disable this function.

- **6.** Click **and** and select the template file.
- 7. Click Add to import the devices.

## 10.2.2 Reset Device Password

If you forgot the password of the detected online devices, you can reset the device password via the client.

### **Steps**

- 1. Enter Device Management page.
- 2. Click Online Device to show the online device area.

All the online devices sharing the same subnet will be displayed in the list.

- **3.** Select the device from the list and click **2** on the Operation column.
- 4. Reset the device password.
  - Click **Generate** to pop up the QR Code window and click **Download** to save the QR code to your PC. You can also take a photo of the QR code to save it to your phone. Send the picture to our technical support.

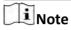

For the following operations for resetting the password, contact our technical support.

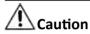

The password strength of the device can be automatically checked. We highly recommend you change the password of your own choosing (using a minimum of 8 characters, including at least three kinds of following categories: upper case letters, lower case letters, numbers, and special characters) in order to increase the security of your product. And we recommend you change your password regularly, especially in the high security system, changing the password monthly or weekly can better protect your product.

Proper configuration of all passwords and other security settings is the responsibility of the installer and/or end-user.

## 10.2.3 Manage Added Devices

After adding devices to device list, you can manage the added devices including editing device parameters, remote configuration, viewing device status, etc.

**Table 10-1 Manage Added Devices** 

| Edit Device          | Click to edit device information including device name, address, user name, password, etc.                                                                |
|----------------------|----------------------------------------------------------------------------------------------------|
| Delete Device        | Check one or more devices, and click <b>Delete</b> to delete the selected devices.                                                                        |
| Remote Configuration | Click to set remote configuration of the corresponding device. For details, refer to the user manual of device.                                           |
| View Device Status   | Click to view device status, including door No., door status, etc.  Note  For different devices, you will view different information about device status. |

| View Online User              | Click to view the details of online user who access the device, including user name, user type, IP address and login time. |
|-------------------------------|----------------------------------------------------------------------------------------------------|
| Refresh Device<br>Information | Click to refresh and get the latest device information.                                                                    |

## 10.3 Group Management

The client provides groups to manage the added resources in different groups. You can group the resources into different groups according to the resources' locations.

### Example

For example, on the 1st floor, there mounted 16 doors, 64 alarm inputs, and 16 alarm outputs. You can organize these resources into one group (named 1st Floor) for convenient management. You can control door status, and do some other operations of the devices after managing the resources by groups.

## 10.3.1 Add Group

You can add group to organize the added device for convenient management.

### **Steps**

- 1. Enter the Device Management module.
- 2. Click **Device Management** → **Group** to enter the group management page.
- 3. Create a group.
  - Click **Add Group** and enter a group name as you want.
  - Click **Create Group by Device Name** and select an added device to create a new group by the name of the selected device.

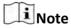

The resources (such as alarm inputs/outputs, access points, etc.) of this device will be imported to the group by default.

### 10.3.2 Import Resources to Group

You can import the device resources (such as alarm inputs/outputs, access points, etc.) to the added group in a batch.

### **Before You Start**

Add a group for managing devices. Refer to Add Group.

### Steps

1. Enter the Device Management module.

- 2. Click **Device Management** → **Group** to enter the group management page.
- **3.** Select a group from the group list and select the resource type as **Access Point**, **Alarm Input**, **Alarm Output**, etc.
- 4. Click Import.
- **5.** Select the thumbnails/names of the resources in the thumbnail/list view.

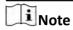

You can click  $\blacksquare$  or  $\blacksquare$  to switch the resource display mode to thumbnail view or to list view.

**6.** Click **Import** to import the selected resources to the group.

## **10.4 Person Management**

You can add person information to the system for further operations such as access control, video intercom, time and attendance, etc. You can manage the added persons such as issuing cards to them in a batch, importing and exporting person information in a batch, etc.

## 10.4.1 Add Organization

You can add an organization and import person information to the organization for effective management of the persons. You can also add a surbodinate organization for the added one.

### **Steps**

- 1. Enter **Person** module.
- 2. Select a parent organization in the left column and click **Add** in the upper-left corner to add an organization.
- **3.** Create a name for the added organization.

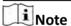

Up to 10 levels of organizations can be added.

4. Optional: Perform the following operation(s).

# Edit Organization Delete Organization

Hover the mouse on an added organization and click **to** edit its name.

Hover the mouse on an added organization and click  $\overline{\times}$  to delete it.

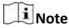

- The lower-level organizations will be deleted as well if you delete an organization.
- Make sure there is no person added under the organization, or the organization cannot be deleted.

## Show Persons in Sub Organization

Check **Show Persons in Sub Organization** and select an organization to show persons in its sub organizations.

## 10.4.2 Import and Export Person Identify Information

You can import the information and pictures of multiple persons to the client software in a batch. Meanwhile, you can also export the person information and pictures and save them in your PC.

## **Import Person Information**

You can enter the information of multiple persons in a predefined template (CSV/Excel file) to import the information to the client in a batch.

### **Steps**

- 1. Enter the Person module.
- 2. Select an added organization in the list, or click **Add** in the upper-left corner to add an organization and then select it.
- 3. Click Import to open the Import panel.
- 4. Select **Person Information** as the importing mode.
- 5. Click Download Template for Importing Person to download the template.
- 6. Enter the person information in the downloaded template.

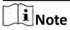

- If the person has multiple cards, separate the card No. with semicolon.
- · Items with asterisk are required.
- By default, the Hire Date is the current date.
- 7. Click to select the CSV/Excel file with person information from local PC.
- 8. Click Import to start importing.

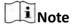

- If a person No. already exists in the client's database, delete the existing information before importing.
- You can import information of no more than 2,000 persons.

## **Import Person Pictures**

After importing face pictures for the added persons to the client, the persons in the pictures can be identified by an added face recognition terminal. You can either import person pictures one by one, or import multiple pictures at a time according to your need.

### **Before You Start**

Be sure to have imported person information to the client beforehand.

### Steps

1. Enter the Person module.

- 2. Select an added organization in the list, or click **Add** in the upper-left corner to add an organization and then select it.
- 3. Click Import to open the Import panel and check Face.
- **4. Optional:** Enable **Verify by Device** to check whether face recognition device managed in the client can recognize the face in the photo.
- **5.** Click to select a face picture file.

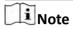

- The (folder of) face pictures should be in ZIP format.
- Each picture file should be in JPG format and should be no larger than 200 KB.
- Each picture file should be named as "Person ID\_Name". The Person ID should be the same with that of the imported person information.
- 6. Click Import to start importing.

The importing progress and result will be displayed.

## **Export Person Information**

You can export the added persons' information to local PC as a CSV/Excel file.

### **Before You Start**

- Make sure you have added persons to an organization.
- Make sure you have enabled the Export Person Information function to display the Export button. See for details.

### **Steps**

- 1. Enter the Person module.
- 2. Optional: Select an organization in the list.

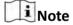

All persons' information will be exported if you do not select any organization.

- 3. Click Export.
- 4. Enter the super user name and password for verification.

The Export panel is displayed.

- **5.** Check **Person Information** as the content to export.
- 6. Check desired items to export.
- 7. Click Export to save the exported file in CSV/Excel file on your PC.

## **Export Person Pictures**

You can export face picture file of the added persons and save in your PC.

### **Before You Start**

- Make sure you have added persons and their face pictures to an organization.
- Make sure you have enabled the Export Person Information function to display the Export button. See for details.

### **Steps**

- 1. Enter the Person module.
- 2. Optional: Select an organization in the list.

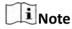

All persons' face pictures will be exported if you do not select any organization.

- 3. Click Export on the top menu bar.
- 4. Enter the super user name and password for verification.

The Export panel is displayed.

- 5. Check Face as the content to export.
- 6. Click Export and set an encryption key to encrypt the exported file.

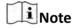

- The exported file is in ZIP format.
- The exported face picture is named as "Person ID Name 0" ("0" is for a full-frontal face).

### 10.4.3 Get Person Information from Access Control Device

If the access control device has been configured with person information (including person details, fingerprint, and issued card information), you can get the person information from the added device and import them to the client for further operations.

### Steps

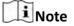

- If the person name stored in the device is empty, the person name will be filled with the issued card No. after importing to the client.
- The gender of the persons will be **Male** by default.
- If the card number or person ID (employee ID) stored on the device already exists in the client database, the person with this card number or person ID will not be imported to the client.
- 1. Enter Person module.
- 2. Select an organization to import the persons.
- 3. Click Get from Device.
- 4. Select an added access control device or the enrollment station from the drop-down list.

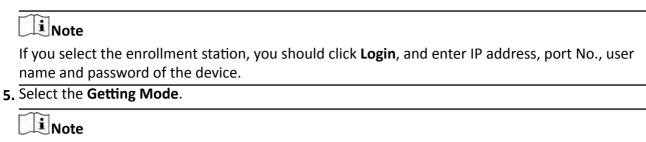

The getting mode varies according to different devices. The access control device supports getting the person information by employee ID. Up to 5 employee IDs can be specified each time.

**6.** Click **Import** to start importing the person information to the client.

Note

Up to 2,000 persons and 5,000 cards can be imported.

The person information, including person details, person's fingerprint information (if configured), and the linked cards (if configured), will be imported to the selected organization.

### 10.4.4 Issue Cards to Persons in Batch

The client provides a convenient way to issue cards to multiple persons in a batch.

### **Steps**

- 1. Enter Person module.
- 2. Click Batch Issue Cards.

All the added persons with no card issued will be displayed in the right panel.

- **3. Optional:** Enter key words (name or person ID) in the input box to filter the person(s) that need issuing cards.
- 4. Optional: Click Settings to set the card issuing parameters. For details, refer to .
- **5.** Click **Initialize** to initialize the card enrollment station or card reader to make it ready for issuing cards.
- 6. Click the Card No. column and enter the card number.
  - Place the card on the card enrollment station.
  - Swipe the card on the card reader.
  - Manually enter the card number and press the **Enter** key.

The person(s) in the list will be issued with card(s).

### 10.4.5 Report Card Loss

If the person lost his/her card, you can report the card loss so that the card's related access authorization will be inactive.

### **Steps**

- 1. Enter Person module.
- 2. Select the person you want to report card loss for and click Edit to open the Edit Person window.
- 3. In the Credential → Card panel, click and on the added card to set this card as lost card.

  After reporting card loss, the access authorization of this card will be invalid and inactive. Other person who gets this card cannot access the doors by swiping this lost card.
- **4. Optional:** If the lost card is found, you can click to cancel the loss.

  After cancelling card loss, the access authorization of the person will be valid and active.
- **5.** If the lost card is added in one access group and the access group is applied to the device already, after reporting card loss or cancelling card loss, a window will pop up to notify you to apply the changes to the device. After applying to device, these changes can take effect on the device.

## 10.4.6 Set Card Issuing Parameters

The client provides two modes for reading a card's number: via card enrollment station or via the card reader of the access control device. If a card enrollment station is available, connect it to the PC running the client by USB interface or COM, and place the card on the card enrollment to read the card number. If not, you can also swipe the card on the card reader of the added access control device to get the card number. As a result, before issuing a card to one person, you need to set the card issuing parameters including the issuing mode and related parameters.

When adding a card to one person, click **Settings** to open the Card Issuing Settings window.

## **Local Mode: Issue Card by Card Enrollment Station**

Connect a card enrollment station to the PC running the client. You can place the card on the card enrollment station to get the card number.

### **Card Enrollment Station**

Select the model of the connected card enrollment station

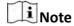

Currently, the supported card enrollment station models include DS-K1F100-D8, DS-K1F100-M, DS-K1F100-D8E, and DS-K1F180-D8E.

### **Card Type**

This field is only available when the model is DS-K1F100-D8E or DS-K1F180-D8E.

Select the card type as EM card or IC card according to the actual card type.

### **Serial Port**

It is only available when the model is DS-K1F100-M.

Select the COM the card enrollment station connects to.

### **Buzzing**

Enable or disable the buzzing when the card number is read successfully.

### Card No. Type

Select the type of the card number according to actual needs.

### **M1 Card Encryption**

This field is only available when the model is DS-K1F100-D8, DS-K1F100-D8E, or DS-K1F180-D8E. If the card is M1 card, and if you need to enable the M1 Card Encryption function, you should enable this function and select the sector of the card to encrypt.

## Remote Mode: Issue Card by Card Reader

Select an access control device added in the client and swipe the card on its card reader to read the card number.

## 10.5 Configure Schedule and Template

You can configure the template including holiday and week schedule. After setting the template, you can adopt the configured template to access groups when setting the access groups, so that the access group will take effect in the time durations of the template.

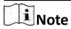

For access group settings, refer to **Set Access Group to Assign Access Authorization to Persons**.

### 10.5.1 Add Holiday

You can create holidays and set the days in the holidays, including start date, end date, and holiday duration in one day.

### **Steps**

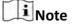

You can add up to 64 holidays in the software system.

- 1. Click Access Control → Schedule → Holiday to enter the Holiday page.
- 2. Click Add on the left panel.
- 3. Create a name for the holiday.
- **4. Optional:** Enter the descriptions or some notifications of this holiday in the Remark box.
- **5.** Add a holiday period to the holiday list and configure the holiday duration.

**i** Note

Up to 16 holiday periods can be added to one holiday.

1) Click **Add** in the Holiday List field.

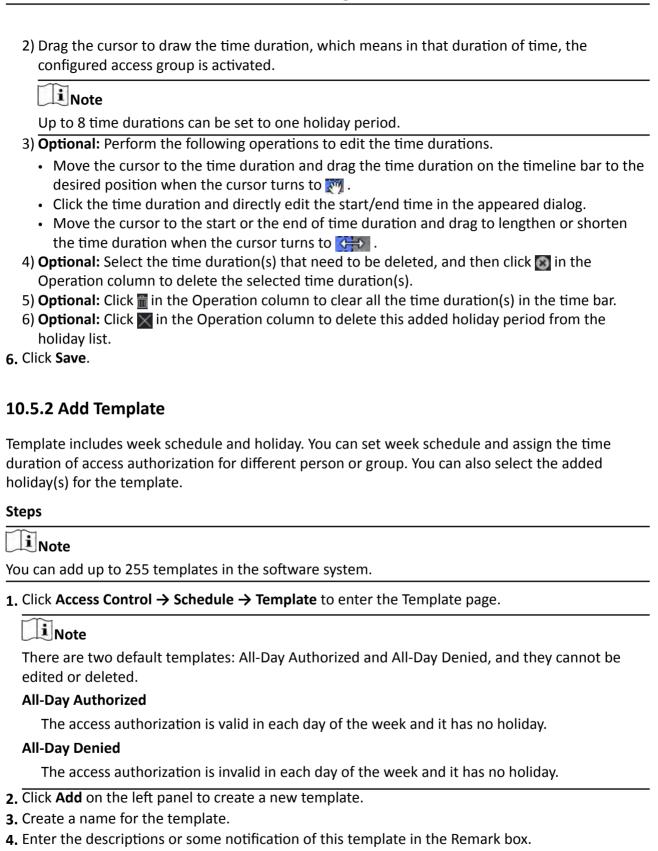

5. Edit the week schedule to apply it to the template.

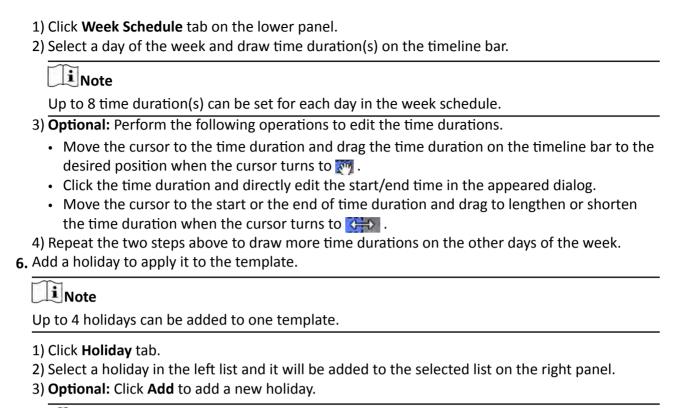

- For details about adding a holiday, refer to **Add Holiday**.
- 4) **Optional:** Select a selected holiday in the right list and click to remove the selected one, or click **Clear** to clear all the selected holiday(s) in the right list.
- **7.** Click **Save** to save the settings and finish adding the template.

## 10.6 Set Access Group to Assign Access Authorization to Persons

After adding the person and configuring the person's credentials, you can create the access groups to define which person(s) can get access to which door(s) and then apply the access group to the access control device to take effect.

### **Before You Start**

· Add person to the client.

i Note

- Add access control device to the client and group access points. For details, refer to <u>Group</u>
   Management.
- · Add template.

### **Steps**

When the access group settings are changed, you need to apply the access groups to the devices again to take effect. The access group changes include changes of template, access group settings, person's access group settings, and related person details (including card number, fingerprint, face

picture, linkage between card number and fingerprint, linkage between card number and fingerprint, card password, card effective period, etc).

- 1. Click Access Control → Authorization → Access Group to enter the Access Group interface.
- 2. Click Add to open the Add window.
- 3. In the Name text field, create a name for the access group as you want.
- 4. Select a template for the access group.

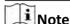

You should configure the template before access group settings. Refer to **Configure Schedule and Template** for details.

- 5. In the left list of the Select Person field, select person(s) to assign access authority.
- **6.** In the left list of the Select Access Point field, select door(s), door station(s) or floor(s) for the selected persons to access.
- 7. Click Save.

You can view the selected person(s) and the selected access point(s) on the right side of the interface.

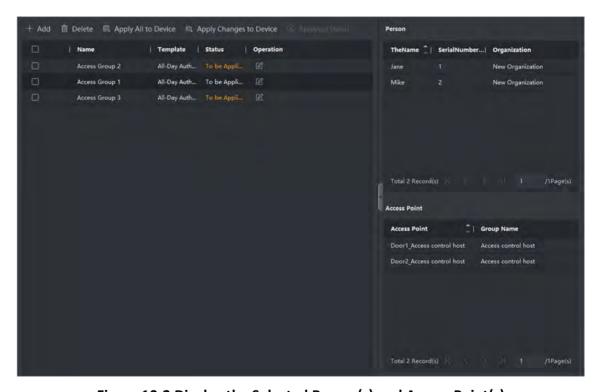

Figure 10-2 Display the Selected Person(s) and Access Point(s)

- **8.** After adding the access groups, you need to apply them to the access control device to take effect.
  - 1) Select the access group(s) to apply to the access control device.
  - 2) Click **Apply All to Devices** start applying all the selected access group(s) to the access control device or door station.

3) Click Apply All to Devices or Apply Changes to Devices.

### **Apply All to Devices**

This operation will clear all the existed access groups of the selected devices and then apply the new access group to the device.

### **Apply Changes to Devices**

This operation will not clear the existed access groups of the selected devices and only apply the changed part of the selected access group(s) to the device(s).

4) View the applying status in the Status column or click **Applying Status** to view all the applied access group(s).

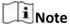

You can check **Display Failure Only** to filter the applying results.

The selected persons in the applied access groups will have the authorization to enter/exit the selected doors/door stations with their linked card(s) or fingerprints.

**9. Optional:** Click **a** to edit the access group if necessary.

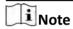

If you change the persons' access information or other related information, you will view the prompt**Access Group to Be Applied** on the right corner of the client.

You can click the prompt to apply the changed data to the device. You can select either **Apply Now** or **Apply Later**.

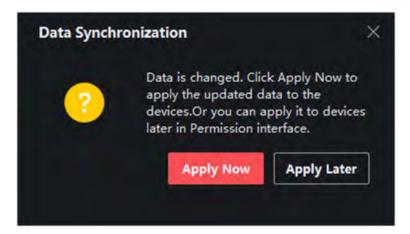

Figure 10-3 Data Synchronization

## **10.7 Configure Advanced Functions**

You can configure the advanced functions of access control to meet some special requirements in different scene, such as multi-factor authentication, anti-passback, etc.

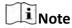

- For the card related functions(the type of access control card/multi-factor authentication), only the card(s) with access group applied will be listed when adding cards.
- The advanced functions should be supported by the device.
- Hover the cursor on the Advanced Function, and then Click to customize the advanced function(s) to be displayed.

## 10.7.1 Configure Device Parameters

After adding the access control device, you can configure the parameters of access control device (access controller), access control points (door or floor), alarm inputs, alarm outputs, card readers and lane controller.

## **Configure Parameters for Access Control Device**

After adding the access control device, you can configure its parameters, including overlaying user information on picture, uploading pictures after capturing, saving captured pictures, etc.

### **Before You Start**

Add access control device to the client.

### **Steps**

1. Click Access Control → Advanced Function → Device Parameter.

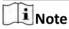

If you can not find Device Parameter in the Advanced Function list, hover the cursor on the Advanced Function, and then Click to select the Device Parameter to be displayed.

- 2. Select an access device to show its parameters on the right page.
- 3. Turn the switch to ON to enable the corresponding functions.

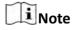

- The displayed parameters may vary for different access control devices.
- Some of the following parameters are not listed in the Basic Information page, click **More** to edit the parameters.

### RS-485 Comm. Redundancy

You should enable this function if you wire the RS-485 card reader to the access control device redundantly.

### **Display Detected Face**

Display face picture when authenticating.

## **Display Card Number**

Display the card information when authenticating.

### **Display Person Information**

Display the person information when authenticating.

### Overlay Person Info. on Picture

Display the person information on the captured picture.

### **Voice Prompt**

If you enable this function, the voice prompt is enabled in the device. You can hear the voice prompt when operating in the device.

### **Upload Pic. After Linked Capture**

Upload the pictures captured by linked camera to the system automatically.

### Save Pic. After Linked Capture

If you enable this function, you can save the picture captured by linked camera to the device.

### **Press Key to Enter Card Number**

If you enable this function, you can input the card No. by pressing the key.

### Wi-Fi Probe

If you enable this function, the device can probe the surrounding communication devices' MAC address and upload the MAC address to the system. If the MAC address match the specified MAC address, the system can trigger some linkage actions.

### NFC An i-Cloning

If you enable this function, you cannot use the cloned card for authentication and further enhance security.

- 4. Click OK.
- **5. Optional:** Click **Copy to**, and then select the access control device(s) to copy the parameters in the page to the selected device(s).

## **Configure Parameters for Door/Elevator**

After adding the access control device, you can configure its access point (door or floor) parameters.

### **Before You Start**

Add access control device to the client.

### **Steps**

- 1. Click Access Control → Advanced Function → Device Parameter .
- 2. Select an access control device on the left panel, and then click to show the doors or floors of the selected device.

- 3. Select a door or floor to show its parameters on the right page.
- 4. Edit the door or floor parameters.

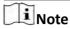

- The displayed parameters may vary for different access control devices.
- Some of the following parameters are not listed in the Basic Information page, click **More** to edit the parameters.

### Name

Edit the card reader name as desired.

### **Door Contact**

You can set the door sensor as remaining closed or remaining open. Usually, it is remaining closed.

### **Exit Button Type**

You can set the exit button as remaining closed or remaining open. Usually, it is remaining open.

### **Door Locked Time**

After swiping the normal card and relay action, the timer for locking the door starts working.

### **Extended Open Duration**

The door contact can be enabled with appropriate delay after person with extended accesss needs swipes her/his card.

## **Door Left Open Timeout Alarm**

The alarm can be triggered if the door has not been closed in a configured time period. If it is set as 0, no alarm will be triggered.

### **Lock Door when Door Closed**

The door can be locked once it is closed even if the **Door Locked Time** is not reached.

### **Duress Code**

The door can open by inputting the duress code when there is duress. At the same time, the client can report the duress event.

### **Super Password**

The specific person can open the door by inputting the super password.

### **Dismiss Code**

Create a dismiss code which can be used to stop the buzzer of the card reader (by entering the dismiss code on the keypad).

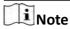

- The duress code, super code, and dismiss code should be different.
- The duress code, super password, and the dismiss code should be different from the authentication password.
- The length of duress code, super password, and the dismiss code is according the device, usually it should contains 4 to 8 digits.
- 5. Click OK.
- **6. Optional:** Click **Copy to** , and then select the door/floor(s) to copy the parameters in the page to the selected doors/floor(s).

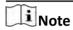

The door or floor's status duration settings will be copied to the selected door/floor(s) as well.

## **Configure Parameters for Card Reader**

After adding the access control device, you can configure its card reader parameters.

### **Before You Start**

Add access control device to the client.

### **Steps**

- 1. Click Access Control → Advanced Function → Device Parameter.
- 2. In the device list on the left, click to expand the door, select a card reader and you can edit the card reader's parameters on the right.
- 3. Edit the card reader basic parameters in the Basic Information page.

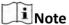

- The displayed parameters may vary for different access control devices. There are part of parameters listed as follows. Refer to the user manual of the device for more details.
- Some of the following parameters are not listed in the Basic Information page, click **More** to edit the parameters.

### Name

Edit the card reader name as desired.

### **OK LED Polarity/Error LED Polarity/Buzzer Polarity**

Set OK LED Polarity/Error LED Polarity/Buzzer LED Polarity of main board according to the card reader parameters. Generally, adopts the default settings.

### **Minimum Card Swiping Interval**

If the interval between card swiping of the same card is less than the set value, the card swiping is invalid. You can set it as 0 to 255.

## Max. Interval When Entering PWD

When you inputting the password on the card reader, if the interval between pressing two digits is larger than the set value, the digits you pressed before will be cleared automatically.

## **Alarm of Max. Failed Attempts**

Enable to report alarm when the card reading attempts reach the set value.

### Max. Times of Card Failure

Set the max. failure attempts of reading card.

### **Tampering Detection**

Enable the anti-tamper detection for the card reader.

### **Communicate with Controller Every**

When the access control device cannot connect with the card reader for longer than the set time, the card reader will turn offline automatically.

### **Buzzing Time**

Set the card reader buzzing time. The available time ranges from 0 to 5,999s. 0 represents continuous buzzing.

## Card Reader Type/Card Reader Description

Get card reader type and description. They are read-only.

### **Fingerprint Recognition Level**

Select the fingerprint recognition level in the drop-down list.

### **Default Card Reader Authentication Mode**

View the default card reader authentication mode.

### **Fingerprint Capacity**

View the maximum number of available fingerprints.

### **Existing Fingerprint Number**

View the number of existed fingerprints in the device.

### Score

The device will score the captured picture according to the yaw angle, pitch angle, and pupillary distance. If the score is less than the configured value, face recognition will be failed.

### **Face Recognition Timeout Value**

If the recognition time is more than the configured time, the device will remind you.

### **Face Recognition Interval**

The time interval between two continuous face recognitions when authenticating. By default, it is 2s.

### **Face 1:1 Matching Threshold**

Set the matching threshold when authenticating via 1:1 matching mode. The larger the value, the smaller the false accept rate and the larger the false rejection rate when authentication.

### 1:N Security Level

Set the matching security level when authenticating via 1:N matching mode. The larger the value, the smaller the false accept rate and the larger the false rejection rate when authentication.

### Live Face Detection

Enable or disable the live face detection function. If enabling the function, the device can recognize whether the person is a live one or not.

## **Live Face Detection Security Level**

After enabling Live Face Detection function, you can set the matching security level when performing live face authentication.

## Max. Failed Attempts for Face Auth.

Set the maximum live face detection failed attempts. The system will lock the user's face for 5 minutes if the live face detection is failed for more than the configured attempts. The same user cannot authenticate via the fake face within 5 minutes. Within the 5 minutes, the user can authenticate via the real face twice continuously to unlock.

## **Lock Authentication Failed Face**

After enabling the Live Face Detection function, the system will lock the user's face for 5 minutes if the live face detection is failed for more than the configured attempts. The same user cannot authenticate via the fake face within 5 minutes. Within the 5 minutes, the user can authenticate via the real face twice continuously to unlock.

## **Application Mode**

You can select indoor or others application modes according to actual environment.

- 4. Click OK.
- **5. Optional:** Click **Copy to**, and then select the card reader(s) to copy the parameters in the page to the selected card reader(s).

## **Configure Parameters for Alarm Output**

After adding the access control device, if the device links to alarm outputs, you can configure the parameters.

## **Before You Start**

Add access control device to the client, and make sure the device supports alarm output.

#### Steps

- 1. Click Access Control → Advanced Function → Device Parameter to enter access control parameter configuration page.
- 2. In the device list on the left, click to expand the door, select an alarm input and you can edit the alarm input's parameters on the right.
- **3.** Set the alarm output parameters.

## Name

Edit the card reader name as desired.

## **Alarm Output Active Time**

How long the alarm output will last after triggered.

- 4. Click OK.
- 5. Optional: Set the switch on the upper right corner to ON to trigger the alarm output.

## **Configure Parameters for Lane Controller**

After adding the lane controller to the client, you can configure its parameters for passing through the lane.

## **Before You Start**

Add access control device to the client.

## **Steps**

- 1. Click Access Control → Advanced Function → Device Parameter to enter Parameter Settings page.
- **2.** In the device list on the left, select a lane controller and you can edit the lane controller's parameters on the right.
- 3. Edit the parameters.

## **Passing Mode**

Select the controller which will control the barrier status of the device.

- If you select **According to Lane Controller's DIP Settings**, the device will follow the lane controller's DIP settings to control the barrier. The settings on the software will be invalid.
- If you select **According to Main Controller's Settings**, the device will follow the settings of the software to control the barrier. The DIP settings of the lane controller will be invalid.

## **Free Passing Authentication**

If you enable this function, when both entrance and exit's barrier mode is Remain Open, the pedestrians should authenticate each time passing through the lane. Or an alarm will be triggered.

## **Opening/Closing Barrier Speed**

|     | et the barrier's opening and closing speed. You can select from 1 to 10. The greater the alue, the faster the speed. |
|-----|----------------------------------------------------------------------------------------------------|
|     | i     Note                                                                                                    |
| T   | he recommended value is 6.                                                                                           |
| Aud | ible Prompt Duration                                                                                                 |
| S   | et how long the audio will last, which is played when an alarm is triggered .                                        |
|     | Note                                                                                                    |

0 refers to the alarm audio will be played until the alarm is ended.

## **Temperature Unit**

Select the temperature unit that displayed in the device status.

4. Click OK.

## **10.7.2 Configure Other Parameters**

After adding the access control device, you can set its parameters such as network parameters, capture parameters, RS-485 parameters, Wiegand parameters, etc.

## **Set Parameters for Face Recognition Terminal**

For face recognition terminal, you can set its parameters including face picture database, QR code authentication, etc.

## **Steps**

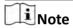

This function should be supported by the device.

- 1. Enter the Access Control module.
- 2. On the navigation bar on the left, enter Advanced Function → More Parameters .
- 3. Select an access control device in the device list and click Face Recognition Terminal.
- 4. Set the parameters.

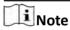

These parameters displayed vary according to different device models.

## COM

Select a COM port for configuration. COM1 refers to the RS-485 interface and COM2 refers to the RS-232 interface.

## **Face Picture Database**

select Deep Learning as the face picture database.

## **Authenticate by QR Code**

If enabled, the device camera can scan the QR code to authenticate. By default, the function is disabled.

## **Blocklist Authentication**

If enabled, the device will compare the person who want to access with the persons in the blocklist.

If matched (the person is in the blocklist), the access will be denied and the device will upload an alarm to the client.

If mismatched (the person is not in the blocklist), the access will be granted.

## **Save Authenticating Face Picture**

If enabled, the captured face picture when authenticating will be saved on the device.

### **MCU Version**

View the device MCU version.

5. Click Save.

## **Set RS-485 Parameters**

You can set the access control device's RS-485 parameters including the baud rate, data bit, the stop bit, parity type, flow control type, communication mode, work mode, and connection mode.

## **Before You Start**

Add access control device to the client, and make sure the device supports RS-485 interface.

## Steps

- 1. Enter the Access Control module.
- 2. On the navigation bar on the left, enter Advanced Function → More Parameters .
- **3.** Select an access control device in the device list and click **RS-485** to enter the RS-485 Settings page.
- **4.** Select the serial port number from the drop-down list to set the RS-485 parameters.
- **5.** Set the baud rate, data bit, the stop bit, parity type, communication mode, working mode, and connection mode in the drop-down list.

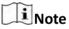

When the connection mode is **Connect Access Control Device**, you can select **Card No.** or **Person ID** as the output type.

- 6. Click Save.
  - The configured parameters will be applied to the device automatically.
  - When you change the working mode or connection mode, the device will reboot automatically.

## **Set Wiegand Parameters**

You can set the access control device's Wiegand channel and the communication mode. After setting the Wiegand parameters, the device can connect to Wiegand card reader via Wiegand communication.

## **Before You Start**

Add access control device to the client, and make sure the device supports Wiegand.

## **Steps**

- 1. Enter the Access Control module.
- 2. On the navigation bar on the left, enter Advanced Function -> More Parameters .

- **3.** Select an access control device in the device list and click **Wiegand** to enter the Wiegand Settings page.
- **4.** Set the switch to on to enable the Wiegand function for the device.
- 5. Select the Wiegand channel No. and the communication mode from the drop-down list.

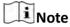

If you set **Communication Direction** as **Sending**, you are required to set the **Wiegand Mode** as **Wiegand 26** or **Wiegand 34**.

- 6. Click Save.
  - The configured parameters will be applied to the device automatically.
  - · After changing the communication direction, the device will reboot automatically.

## **Enable M1 Card Encryption**

M1 card encryption can improve the security level of authentication.

## **Steps**

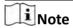

The function should be supported by the access control device and the card reader.

- 1. Enter the Access Control module.
- 2. On the navigation bar on the left, enter Advanced Function → More Parameters .
- **3.** Select an access control device in the device list and click **M1 Card Encryption** to enter the M1 Card Encryption page.
- **4.** Set the switch to on to enable the M1 card encryption function.
- 5. Set the sector ID.

The sector ID ranges from 1 to 100.

6. Click Save to save the settings.

## 10.8 Door/Elevator Control

In Monitoring module, you can view the real-time status of the doors or elevators managed by the added access control device. You can also control the doors and elevators such as open/close the door, or remain the door open/closed via the client remotely. The real-time access event are displayed in this module. You can view the access details and person details.

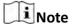

For the user with door/elevator control permission, the user can enter the Monitoring module and control the door/elevator. Or the icons used for control will not show. For setting the user permission, refer to .

## 10.8.1 Control Door Status

You can control the status for the door(s), including unlock door, locking door, remaining the door unlock, remaining the door locked, remain all unlocked, etc.

## **Before You Start**

- Add person and assign access authorization to designed person, and person will have the access authorization to the access points (doors). For details, refer to <u>Person Management</u> and <u>Set</u> <u>Access Group to Assign Access Authorization to Persons</u>.
- Make sure the operation user has the permission of the access points (doors). For details, refer to .

## Steps

- 1. Click Monitoring to enter the status monitoring page.
- 2. Select an access point group on the upper-right corner.

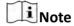

For managing the access point group, refer to **Group Management**.

The doors in the selected access control group will display.

3. Click a door icon to select a door, or press Ctrl and select multiple doors.

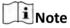

For Remain All Unlocked and Remain All Locked, ignore this step.

4. Click the following buttons to control the door.

### Unlock

When the door is locked, unlock it and it will be open for once. After the open duration, the door will be closed and locked again automatically.

## Lock

When the door is unlocked, lock it and it will be closed. The person who has the access authorization can access the door with credentials.

## Remain Unlocked

The door will be unlocked (no matter closed or open). All the persons can access the door with no credentials required.

## **Remain Locked**

The door will be closed and locked. No person can access the door even if he/she has the authorized credentials, except the super users.

## **Remain All Unlocked**

All doors in the group will be unlocked (no matter closed or open). All the persons can access the doors with no credentials required.

## **Remain All Locked**

All doors in the group will be closed and locked. No person can access the doors even if he/she has the authorized credentials, except the super users.

## Capture

Capture a picture manually.

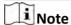

The **Capture** button is available when the device supports capture function. The picture is saved in the PC running the client. For setting the saving path, refer to .

## Result

The icon of the doors will change in real-time according to the operation if the operation is succeeded.

## 10.8.2 Check Real-Time Access Records

The real-time access records can be displayed in the client, including card swiping records, face recognition records, skin-surface temperature information, etc. Also, you can view the person information and view the picture captured during access.

## **Before You Start**

You have added person(s) and access control device(s) to the client. For details, refer to <u>Person</u> <u>Management</u> and <u>Add Device</u>.

## **Steps**

**1.** Click **Monitoring** to enter monitoring module.

Real-time access records are displayed on the bottom of the page. You can view record details, including card No., person name, event time, door location, temperature, authentication type etc.

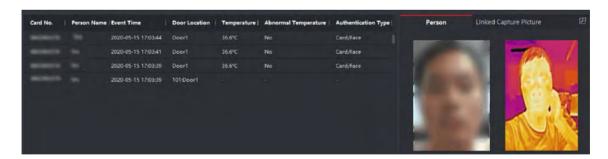

Figure 10-4 Real-time Access Records

**i** Note

You can right click the column name of access event table to show or hide the column according to actual needs.

- **2. Optional:** Select an access point group from the drop-down list in the upper-right corner to show the real time access records of the selected group.
- **3. Optional:** Check the event type and event status.

The detected events of checked type and status will be displayed in the list below.

**4. Optional:** Check **Show Latest Event** to view the latest access record.

The record list will be listed reverse chronologically.

**5. Optional:** Check **Enable Abnormal Temperature Prompt** to enable abnormal skin-surface temperature prompt.

**i**Note

When enabled, if there is abnormal temperature information, an Abnormal Temperature window pops up when you enter Monitoring module, displaying person's picture, skin-surface temperature, card No., person name, etc.

6. Optional: Click an event to view person pictures (including captured picture and profile).

**i** Note

In **Linked Capture Picture** field, you can double click the captured picture to view an enlarged picture.

**7.** Optional: Click do to view surveillance details (including person's detailed information and the captured picture).

Note

In the pop-up window, you can click to view surveillance details in full screen.

# Appendix A. Tips When Collecting/Comparing Face Picture

The position when collecting or comparing face picture is as below:

## **Expression**

• Keep your expression naturally when collecting or comparing face pictures, just like the expression in the picture below.

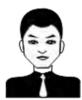

- Do not wear hat, sunglasses, or other accessories that can affect the facial recognition function.
- Do not make your hair cover your eyes, ears, etc. and heavy makeup is not allowed.

## **Posture**

In order to get a good quality and accurate face picture, position your face looking at the camera when collecting or comparing face pictures.

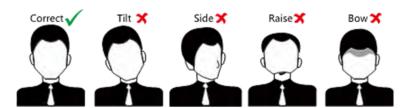

## Size

Make sure your face is in the middle of the collecting window.

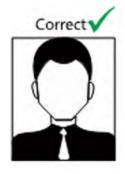

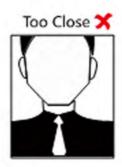

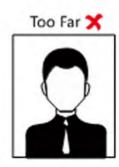

## Appendix B. DIP Switch

## **B.1 DIP Switch Description**

The DIP switch is on the main user extended interface board. No.1 to No 4 is from the low bit to the high bit.

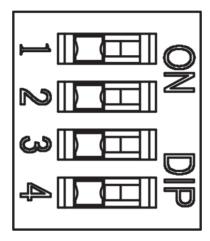

Figure B-1 DIP Switch

When the switch is towards ON, it means the switch is enabled, otherwise, the switch is off.

## **B.2 DIP Switch Corresponded Functions**

Note

After setting the DIP switch, you should reboot the device, or the function cannot take effect.

The 4-bit DIP switch corresponded functions on the access control board are as follows:

| Bit | Device Mode           | Function                      | Decimal Value | DIP Switch<br>Address Diagram |
|-----|-----------------------|-------------------------------|---------------|-------------------------------|
| 1   | Work Mode             | Normal Mode                   | 0             |                               |
|     |                       | Study Mode                    | 1             |                               |
| 2   | Keyfob Paring<br>Mode | Disable Keyfob<br>Paring Mode | 0             |                               |
|     |                       | Enable Keyfob<br>Paring Mode  | 1             |                               |

# **Appendix C. Event and Alarm Type**

| Event                                 | Alarm Type         |
|---------------------------------------|--------------------|
| Tailgating                            | Visual and Audible |
| Reverse Passing                       | Visual and Audible |
| Force Accessing                       | None               |
| Climb over Barrier                    | Visual and Audible |
| Overstay                              | Visual and Audible |
| Passing Timeout                       | None               |
| Intrusion                             | Visual and Audible |
| Free Passing<br>Authentication Failed | Visual             |
| Barrier Obstructed                    | None               |

# **Appendix D. Error Code Description**

The swing barrier will display the error code on the seven-segment display if error occurred. Refer to the table below to find the description of each number.

| Error Reason                  | Code | Error Reason                          | Code |
|-------------------------------|------|---------------------------------------|------|
| Normal Working                | 00   | Lower Fifth IR Beam Triggered         | 21   |
| First IR Beam Triggered       | 01   | Lower Sixth IR Beam Triggered         | 22   |
| Second IR Beam Triggered      | 02   | Lower Seventh IR Beam<br>Triggered    | 23   |
| Third IR Beam Triggered       | 03   | Lower Eighth IR Beam<br>Triggered     | 24   |
| Fourth IR Beam Triggered      | 04   | Lower Ninth IR Beam Triggered         | 25   |
| Fifth IR Beam Triggered       | 05   | Lower Tenth IR Beam Triggered         | 26   |
| Sixth IR Beam Triggered       | 06   | Lower Eleventh IR Beam<br>Triggered   | 27   |
| Seventh IR Beam Triggered     | 07   | Lower Twelfth IR Beam<br>Triggered    | 28   |
| Eighth IR Beam Triggered      | 08   | Lower Thirteenth IR Beam<br>Triggered | 29   |
| Ninth IR Beam Triggered       | 09   | Lower Fourteenth IR Beam<br>Triggered | 30   |
| IR Beam Triggered             | 10   | Lower Fifteenth IR Beam<br>Triggered  | 31   |
| Eleventh IR Beam Triggered    | 11   | Lower Sixteenth IR Beam<br>Triggered  | 32   |
| Twelfth IR Beam Triggered     | 12   | Light Board Offline (Entrance)        | 49   |
| Thirteenth IR Beam Triggered  | 13   | Light Board Offline (Exit)            | 50   |
| Fourteenth IR Beam Triggered  | 14   | IR Adapter Offline (Up)               | 51   |
| Fifteenth IR Beam Triggered   | 15   | IR Adapter Offline (Low)              | 52   |
| Sixteenth IR Beam Triggered   | 16   | CAN Bus Exception                     | 53   |
| Lower First IR Beam Triggered | 17   | Not Studying                          | 54   |

## DS-K3B631TX Series Swing Barrier User Manual

| Error Reason                      | Code | Error Reason             | Code |
|-----------------------------------|------|--------------------------|------|
| Lower Second IR Beam<br>Triggered | 18   | Obstruction              | 55   |
| Lower Third IR Beam Triggered     | 19   | Exceeding Studying Range | 56   |
| Lower Fourth IR Beam<br>Triggered | 20   | Motor Exception          | 57   |

# Appendix E. Communication Matrix and Device Command

## **Communication Matrix**

Scan the following QR code to get the device communication matrix. Note that the matrix contains all communication ports of Hikvision access control and video intercom devices.

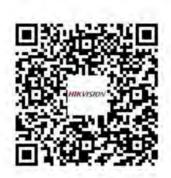

Figure E-1 QR Code of Communication Matrix

## **Device Command**

Scan the following QR code to get the device common serial port commands. Note that the command list contains all commonly used serial ports commands for all Hikvision access control and video intercom devices.

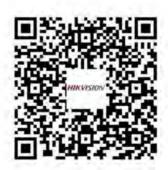

**Figure E-2 Device Command** 

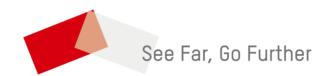